# DC190 **Caméra à documents**

# **Manuel de l'Utilisateur**

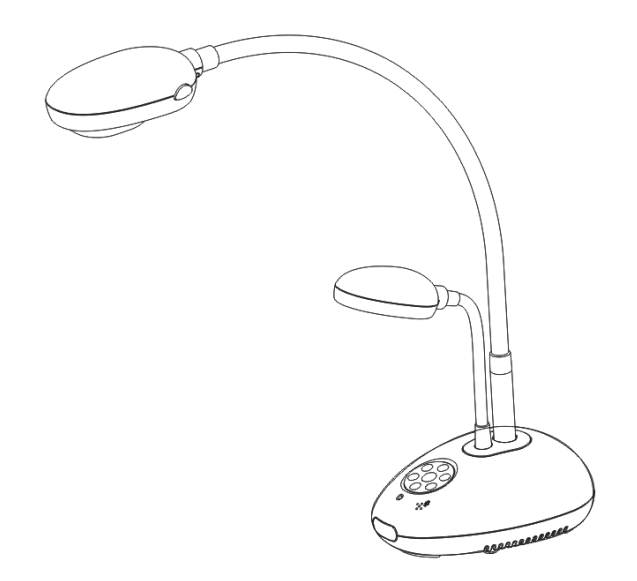

**[Important]**

**Pour télécharger la dernière version du guide de démarrage rapide, le manuel d'utilisation multilingue, le logiciel, ou le gestionnaire, etc., veuillez visiter Lumens™ à [http://www.Mylumens.com/goto.htm](http://www.mylumens.com/goto.htm)**

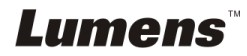

# **Table des matières**

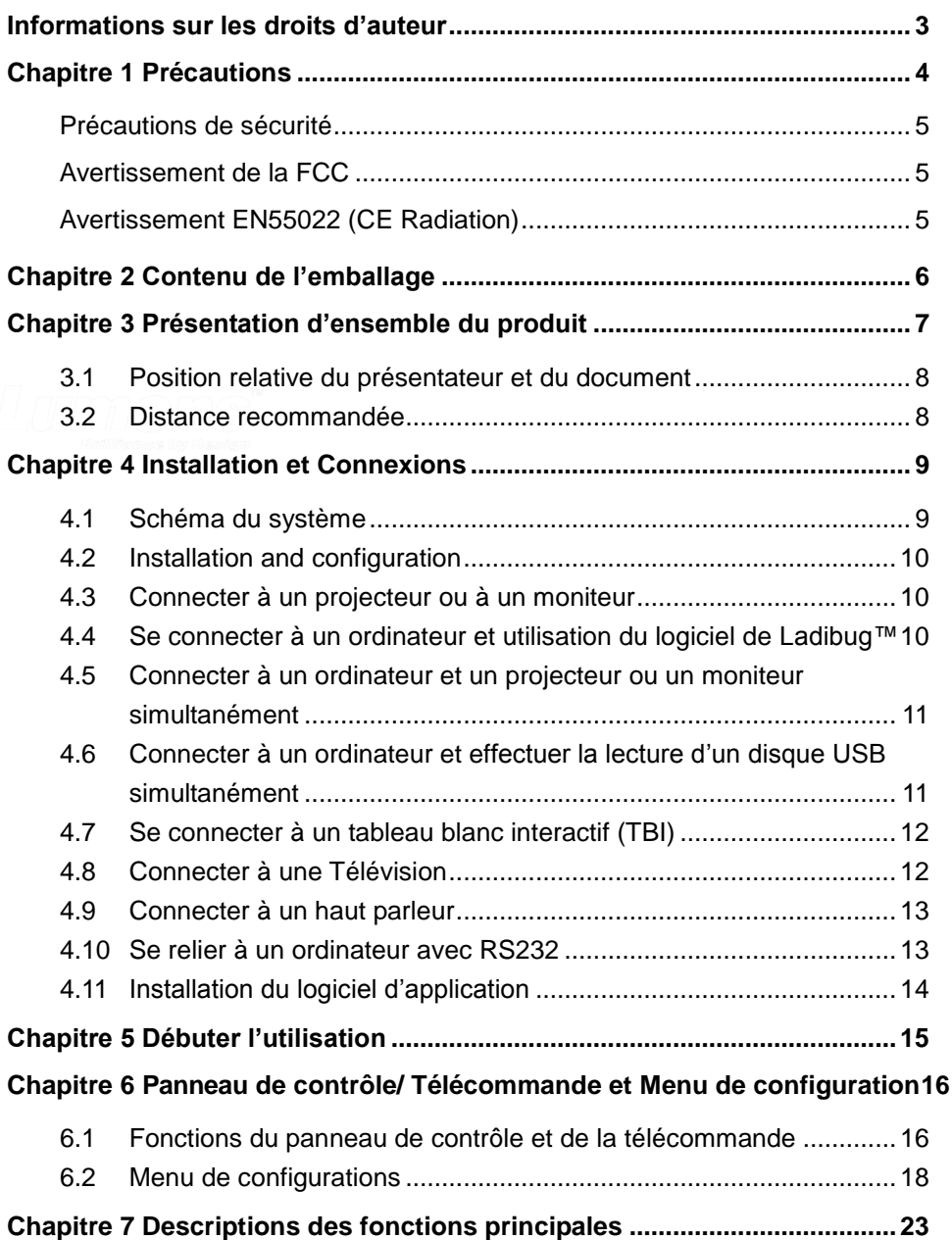

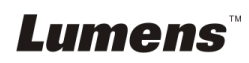

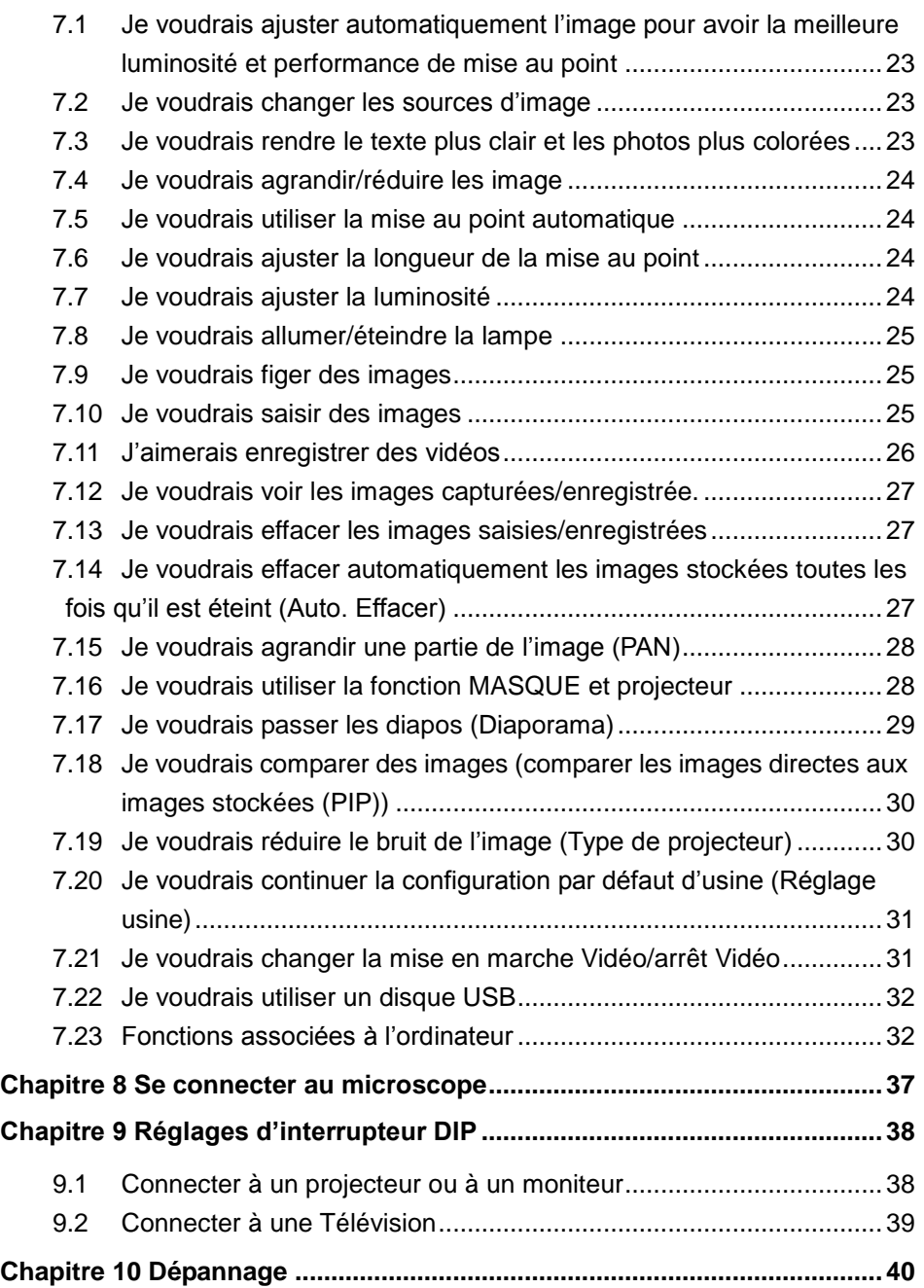

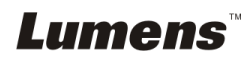

# <span id="page-3-0"></span>**Informations sur les droits d'auteur**

Droits d'auteur © Lumens Digital Optics Inc. Tous droits réservés.

Lumens est une marque commerciale actuellement enregistrée par Lumens Digital Optics Inc.

La copie, la reproduction ou la transmission de ce fichier n'est pas autorisée si une licence n'est pas fournie par Lumens Digital Optics Inc. à moins que la copie de ce fichier soit ait pour but la sauvegarde après l'achat de ce produit.

Afin de continuer à améliorer le produit, Lumens Digital Optics Inc. se réserve par la présente le droit de modifier les spécifications du produit sans préavis. Les informations de ce fichier sont sujettes à modifications sans préavis.

Afin d'expliquer ou de décrire complètement comment ce produit doit être utilisé, ce manuel peut faire référence à d'autres noms de produits ou de compagnies, toutefois sans aucune intention de violer les droits d'auteur.

Avis de non-responsabilité de la garantie: Lumens Digital Optics Inc. n'est ni responsable des erreurs technologiques, éditoriales ou d'omissions possibles, ni responsable de dommages accessoires ou associés à la fourniture de ce fichier, à l'utilisation ou au fonctionnement de ce produit.

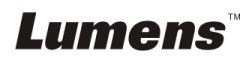

# <span id="page-4-0"></span>**Chapitre 1 Précautions**

Respectez toujours les instructions de sécurité lors de la configuration et de l'utilisation du présentateur visuel :

- 1. N'installez pas le présentateur dans une position inclinée.
- 2. N'installez pas le présentateur visuel sur un chariot, un support ou une table instable.
- 3. N'utilisez pas le présentateur visuel à proximité de l'eau ou d'une source de chaleur.
- 4. Utilisez uniquement les attachements comme recommandés.
- 5. Utilisez le type de source d'alimentation indiqué sur le présentateur visuel. Si vous n'êtes pas sûr du type d'alimentation disponible, demandez conseil à votre vendeur ou à votre compagnie électrique locale.
- 6. Installez le présentateur visuel dans un endroit où il peut être débranché facilement.
- 7. Prenez toujours les précautions suivantes lorsque vous manipulez la prise. Ne pas respectez ces instructions risque d'engendrer des étincelles ou un incendie.
	- Assurez-vous qu'il n'y a pas de poussière sur la prise avant de l'insérer dans la prise électrique.
		- Assurez-vous que la prise est solidement insérée dans la prise électrique.
- 8. Ne surchargez pas les prises électriques murales, les rallonges électriques ou les multiprises car cela peut engendrer un incendie ou une électrocution.
- 9. N'installez pas le présentateur visuel dans un endroit où le cordon peut être piétiné car cela risque d'effilocher ou d'endommager le câble ou la prise.
- 10. Débranchez le projecteur de la prise électrique avant de nettoyer. Utilisez un chiffon humide pour le nettoyage. N'utilisez pas de nettoyants liquides ou aérosols.
- 11. Ne bloquez pas les fentes et les ouvertures du boîtier du projecteur. Elles permettent la ventilation et empêchent le présentateur visuel de surchauffer. N'installez pas le présentateur visuel sur un canapé, un tapis ou d'autres surfaces molles ou dans une installation integrée à moins qu'une ventilation appropriée ne soit disponible.
- 12. N'introduisez jamais des objets d'aucune sorte à travers les fentes du boîtier. Ne renversez jamais de liquide d'aucune sorte à l'intérieur du présentateur visuel.
- 13. Sauf comme spécifiquement indiqué dans ce manuel de l'utilisateur, n'essayez pas de réparer ce produit par vous-même. L'ouverture ou l'extraction des couvercles peut vous exposer à des tensions dangereuses et à d'autres dangers. Confiez toute réparation à un technicien agréé.
- 14. Débranchez le présentateur visuel pendant les orages ou s'il n'est pas utilisé pendant une longue période, n'installez pas le présentateur visuel ou la télécommande sur le dessus d'un équipement émettant de la chaleur ou sur des objets chauffés comme une voiture, etc.
- 15. Débranchez le présentateur visuel de la prise électrique mural et confiez la réparation à un technicien agréé lorsque les situations suivantes se produisent :
	- Si le câble d'alimentation ou la prise est endommagé ou effiloché.
	- Si du liquide est renversé à l'intérieur du présentateur visuel ou s'il a été exposé à la pluie ou à de l'eau.

**<Remarque> L'utilisation d'un mauvais type de pile dans la télécommande peut entraîner une panne. Suivez les instructions de votre pays pour savoir comment vous débarrassez des piles usagées.**

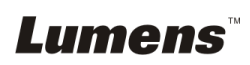

#### <span id="page-5-0"></span>**Précautions de sécurité**

#### **Attention: Pour réduire le risque d'incendie ou d'électrocution, n'exposez pas cet appareil à la pluie ou à l'humidité.**

Ce présentateur visuel possède une prise AC à trois fils. C'est une fonction de sécurité qui garantit que la prise sera adaptée à la prise de courant électrique. N'essayez pas de désactiver cette fonction de sécurité.

Si le présentateur visuel n'est pas utilisé prendant une longue période, débranchez-le de la prise électrique.

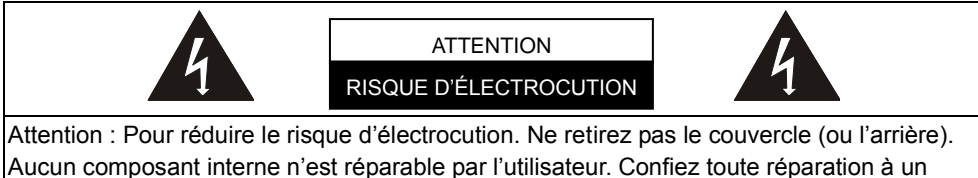

technicien agréé.

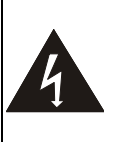

Ce symbole indique que cet équipement peut contenir des tensions dangereuses qui peuvent causer une électrocution.

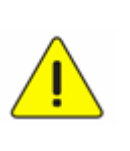

Ce symbole indique qu'il y a des instructions d'utilisation et de maintenance importantes dans ce manuel de l'utilisateur.

#### <span id="page-5-1"></span>**Avertissement de la FCC**

Cet Appareil photo a documents a été examiné et avéré être conforme aux limites pour un dispositif numérique de la classe A ou B, conformément à la partie 15 des règlements de la FCC. Ces limites sont conçues pour assurer une protection raisonnable contre les interférences nocive dans une installation résidentielle.

#### <span id="page-5-2"></span>**Avertissement EN55022 (CE Radiation)**

Cet appareil est prévu pour être utilisé dans un environnement commercial, industriel ou éducationel. Il n'est pas prévu pour une utilisation résidentielle.

C'est un produit de classe A. Dans un environnement domestique, il peut causer des interférences radio, qui dans ce cas peut nécessiter de prendre des mesures adéquates. L'utilisation typique est d'être placé dans une salle de conférence, une salle de réunion ou un auditorium.

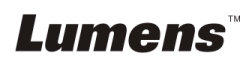

# <span id="page-6-0"></span>**Chapitre 2 Contenu de l'emballage**

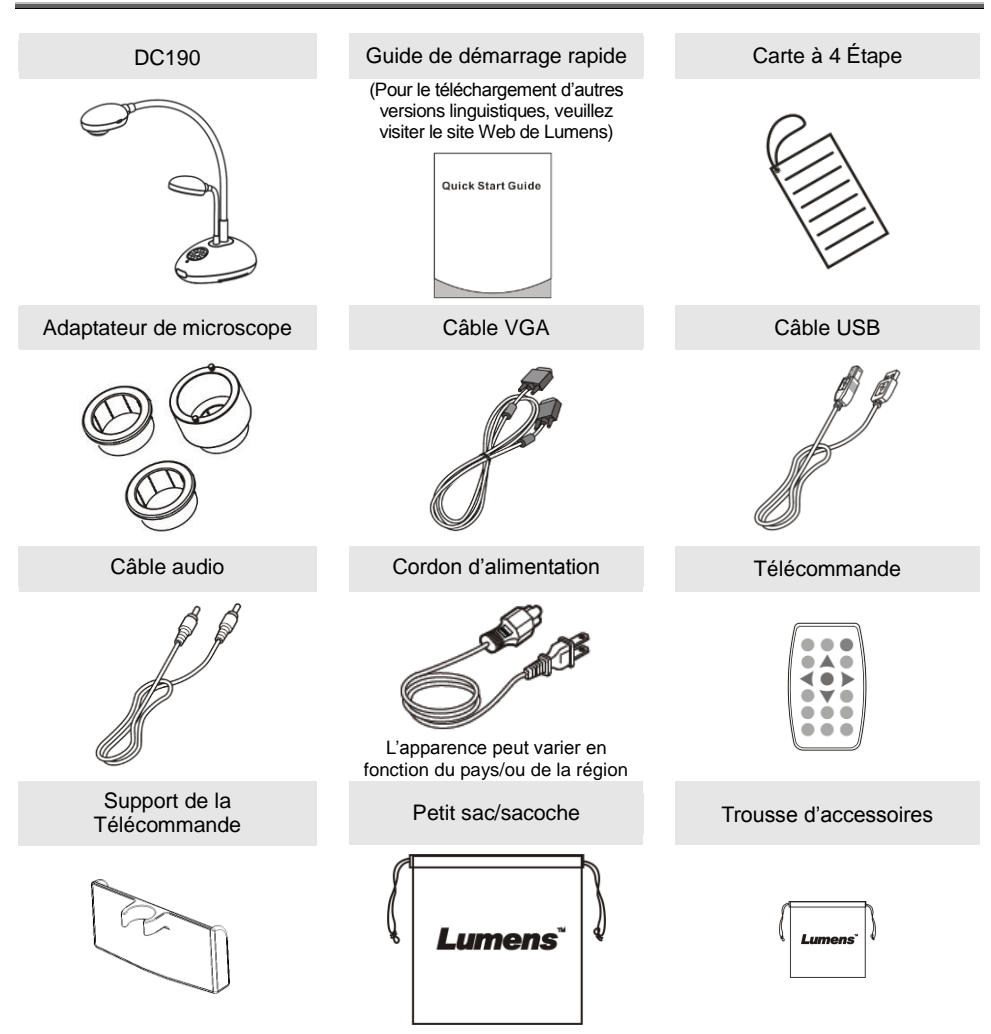

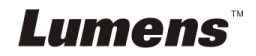

# <span id="page-7-0"></span>**Chapitre 3 Présentation d'ensemble du produit**

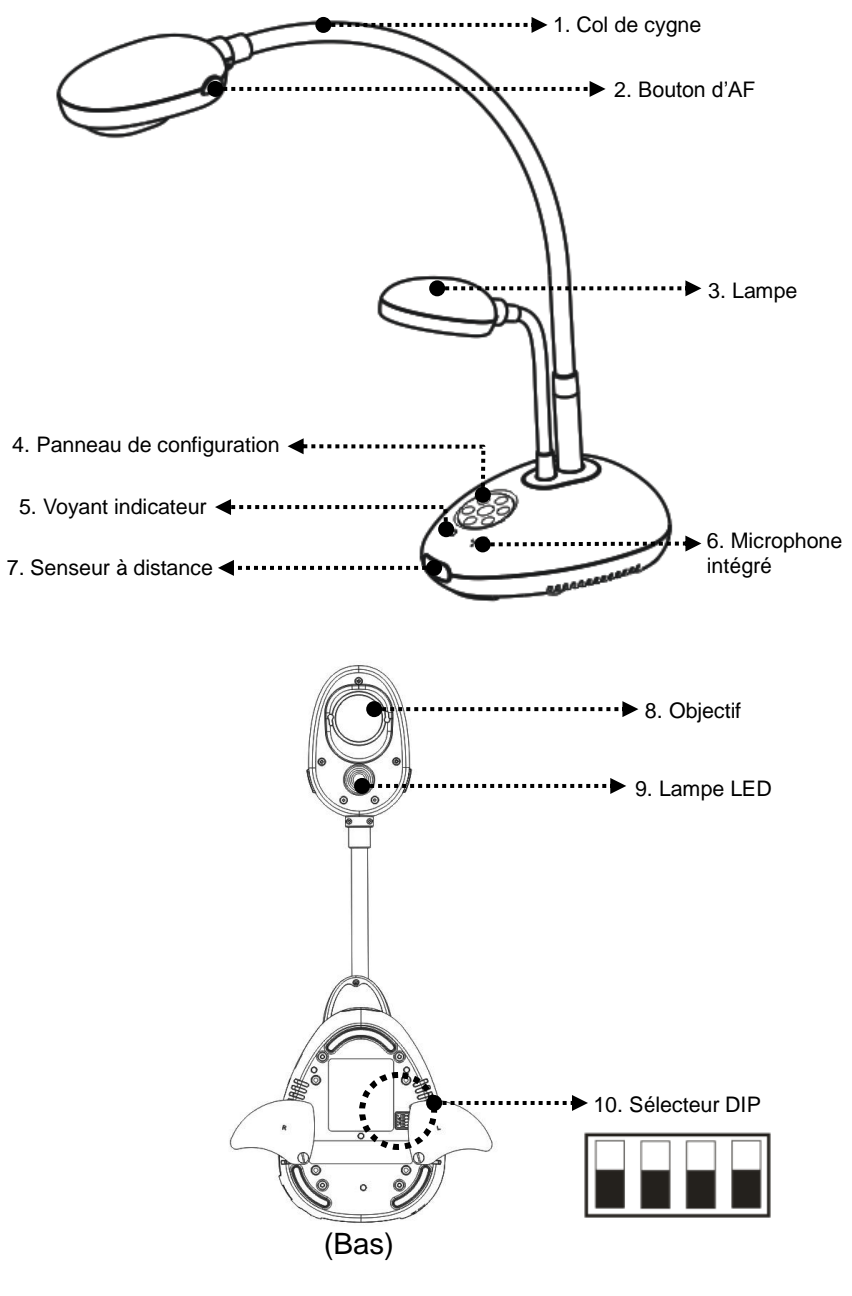

# <span id="page-8-0"></span>**3.1 Position relative du présentateur et du document**

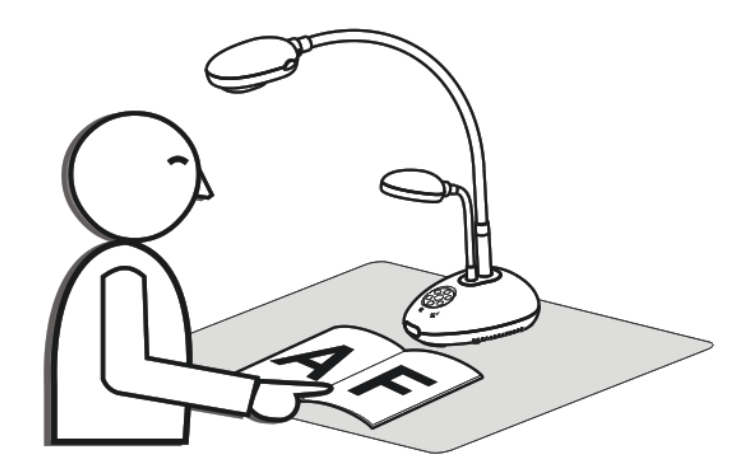

### <span id="page-8-1"></span>**3.2 Distance recommandée**

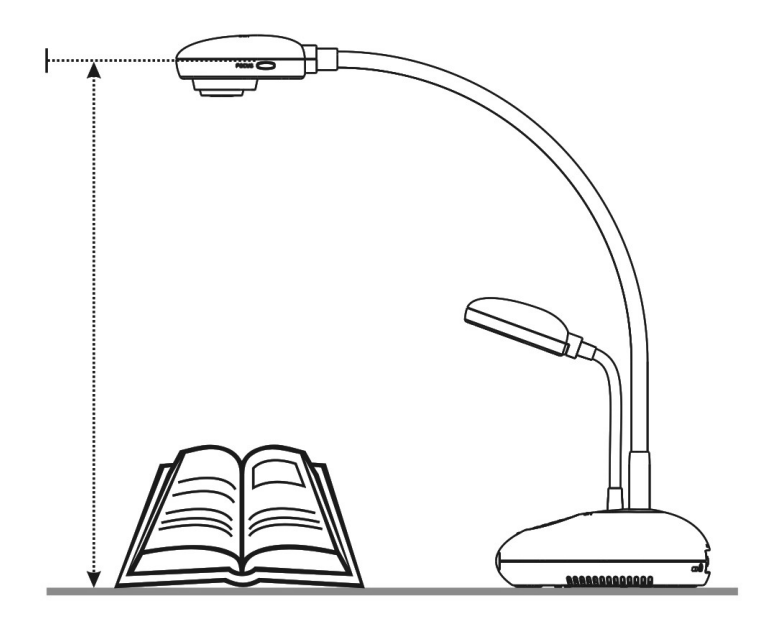

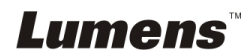

# <span id="page-9-1"></span><span id="page-9-0"></span>**4.1 Schéma du système**

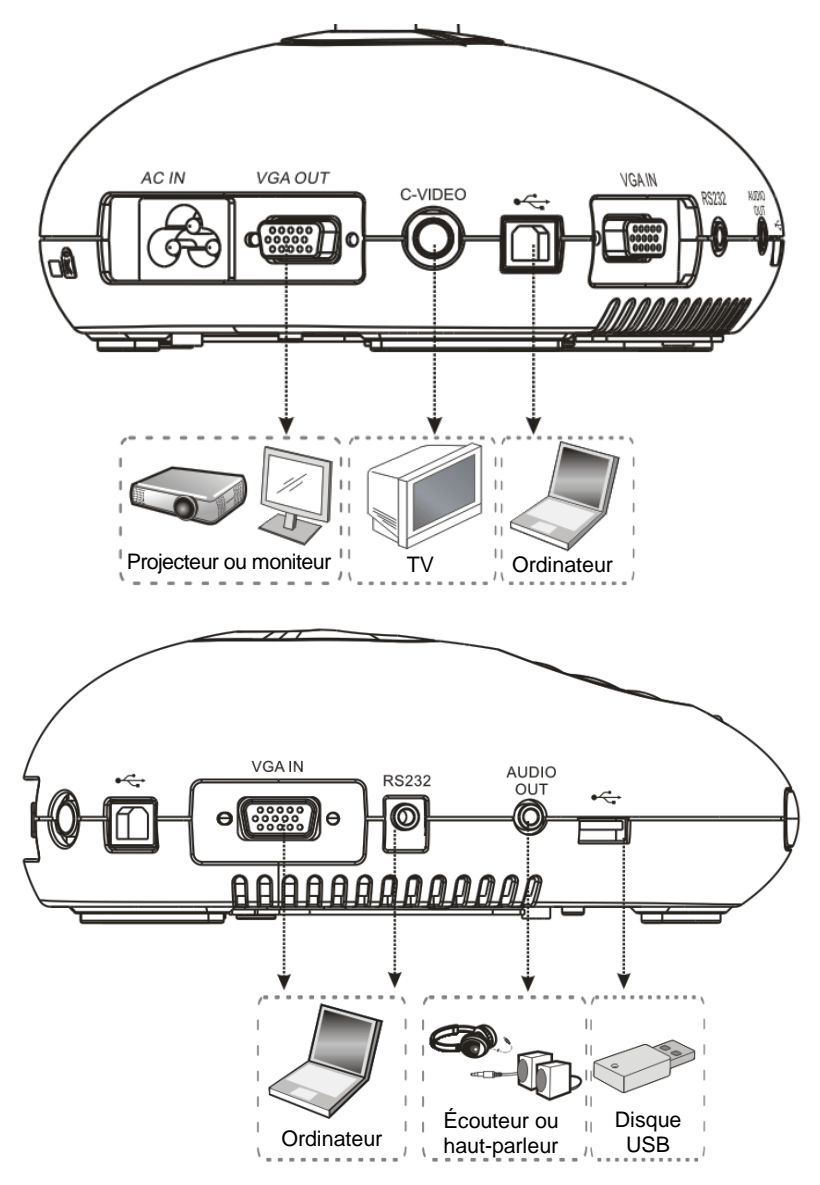

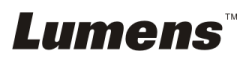

# <span id="page-10-0"></span>**4.2 Installation and configuration**

1. Veuillez configurer l'interrupteur DIP en premier. Référez vous au **Chapitre 9 Configuration Interrupteur DIP** du DC190 manuel d'utilisation.

### <span id="page-10-1"></span>**4.3 Connecter à un projecteur ou à un moniteur**

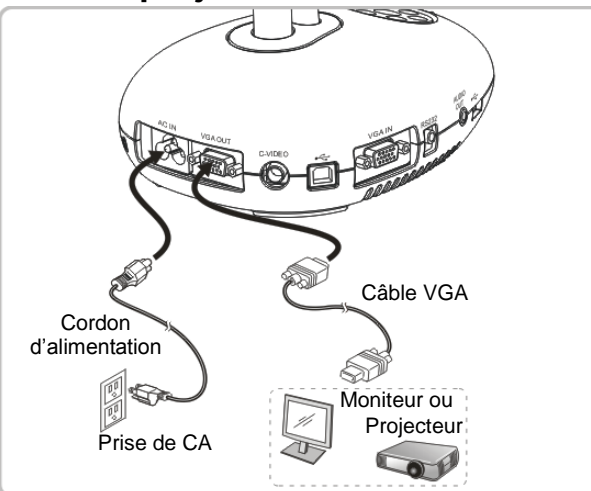

<span id="page-10-2"></span>**4.4 Se connecter à un ordinateur et utilisation du logiciel de Ladibug™**

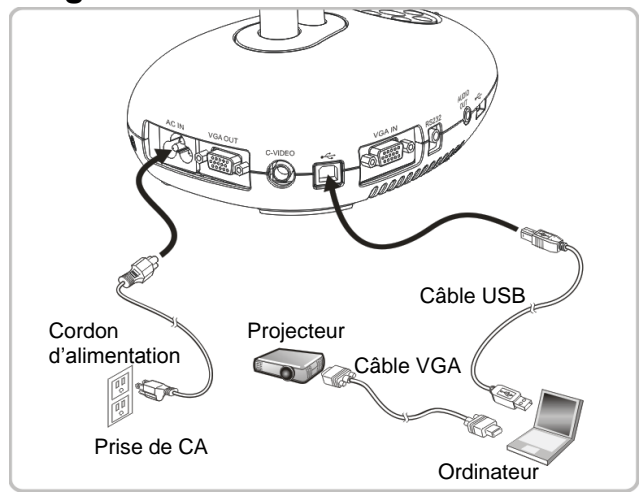

Les logiciel peuvent être téléchargés depuis le site web de Lumens.

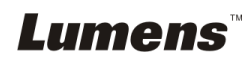

<span id="page-11-0"></span>**4.5 Connecter à un ordinateur et un projecteur ou un moniteur simultanément**

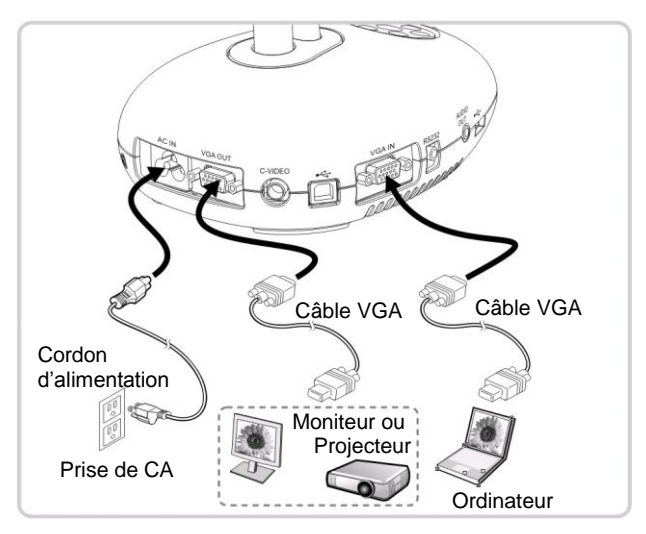

- > Pressez [SOURCE] pour changer la source de l'image.
- <span id="page-11-1"></span>**4.6 Connecter à un ordinateur et effectuer la lecture d'un disque USB simultanément**

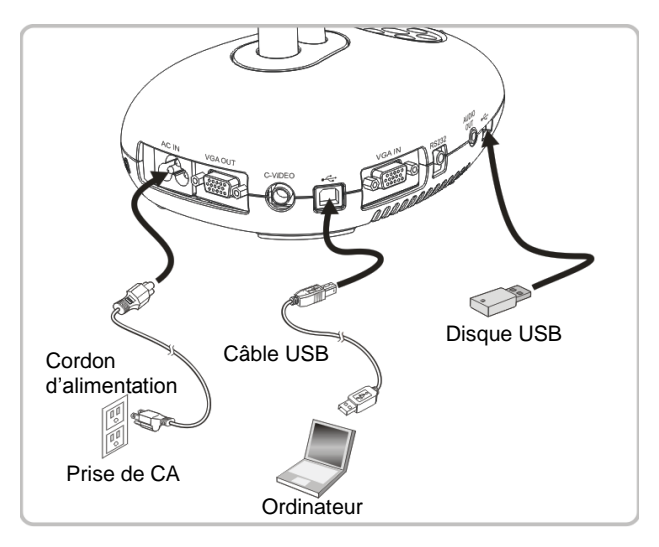

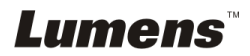

# <span id="page-12-0"></span>**4.7 Se connecter à un tableau blanc interactif (TBI)**

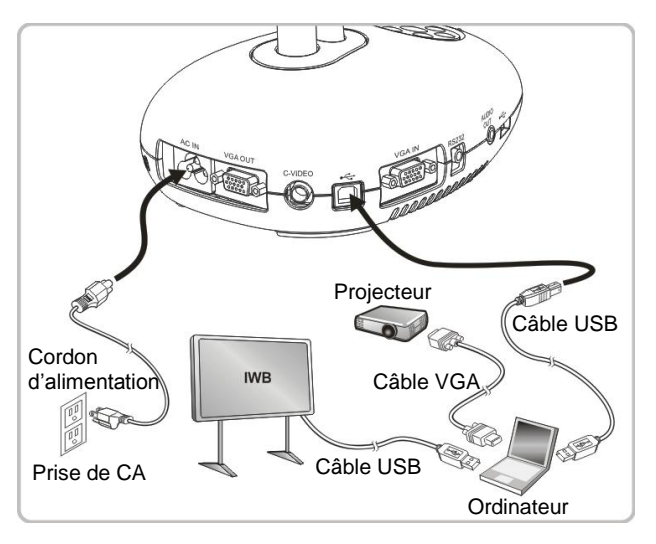

# <span id="page-12-1"></span>**4.8 Connecter à une Télévision**

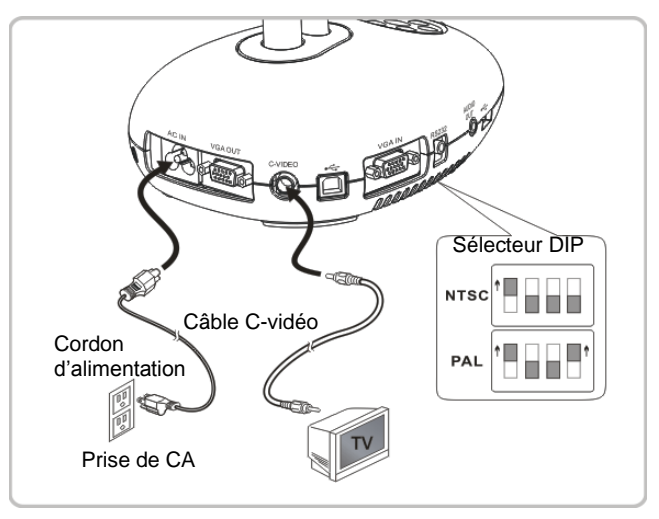

> NTSC : Etats-Unis, Canada, Mexique, Panama, Chili, Japon, Taiwan, Corée et Philippine

> PAL : Pays/régions qui ne sont pas listés ci-dessus

**<Note> Vous devriez débrancher et rebrancher le cordon secteur, et puis remettez en marche la machine pour que les configurations de l'interrupteur DIP entrent en vigueur. Une fois que C-VIDEO est activé, la VGA OUT n'est pas supportée.**

**<Note> Seule l'image de direct peut être affichée en mode sortie C-Vidéo.**

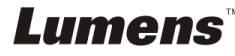

# <span id="page-13-0"></span>**4.9 Connecter à un haut parleur**

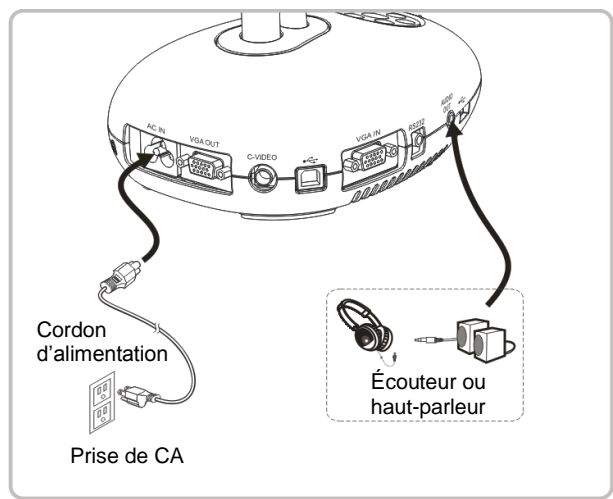

# <span id="page-13-1"></span>**4.10 Se relier à un ordinateur avec RS232**

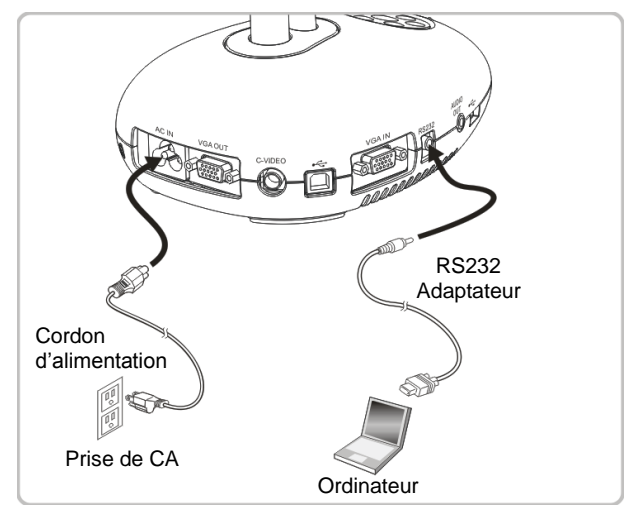

 Une fois connecté au câble RS232, vous pouvez utiliser les commandes RS232 pour contrôler DC190.

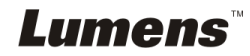

# <span id="page-14-0"></span>**4.11 Installation du logiciel d'application**

Le logiciel d'application installé sur l'ordinateur vous permet de :

- Contrôler le DC190.
- **► Capturer et enregistrer des images.**
- Annoter l'image, accentuer les détails importants et les sauvegarder.
- $\triangleright$  Supporte la fonction plein écran.

**<Note> Veuillez vous référer au manuel de l'utilisateur dulogiciel Ladibug™ pour les étapes d'installation et d'opération du logiciel.**

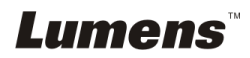

# <span id="page-15-0"></span>**Chapitre 5 Débuter l'utilisation**

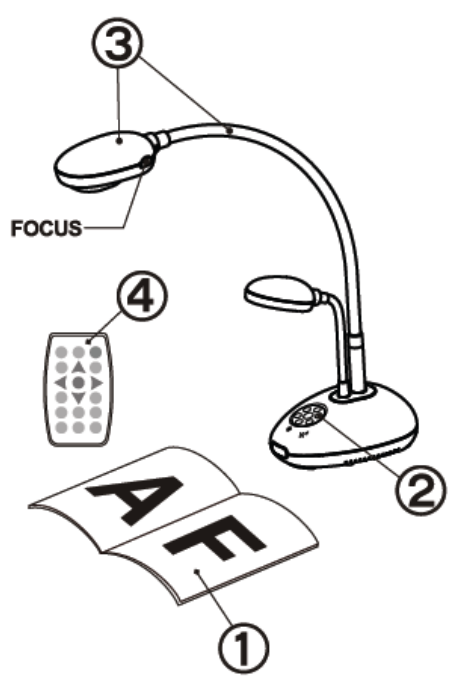

- 1. Placez un objet à afficher sous la caméra.
- 2. Établir le courant

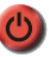

- 3. Ajuster le tube flexible et l'objectif sur les positions appropriées.
- 4. Pressez le bouton [AUTO TUNE]

afin d'optimiser l'image. Vous êtes prêt pour votre cours ou votre présentation.

- > Chaque fois que l'objectif est déréglé, trouvez la tête de la caméra et pressez le bouton [FOCUS] pour la remise au point de l'objectif.
- Lorsque vous utilisez la télécommande, visez le senseur à distance du DC190 et pressez le bouton de mise en marche.
- Une fois que le DC190 est en marche, le LED sur le panneau de contrôle clignotera plusieurs fois et restera allumé. Veuillez contacter votre distributeur si le LED ne s'allume pas.

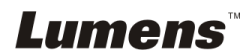

# <span id="page-16-0"></span>**Chapitre 6 Panneau de contrôle/ Télécommande et Menu de configuration**

# <span id="page-16-1"></span>**6.1 Fonctions du panneau de contrôle et de la télécommande**

#### **<Remarque> Les fonctions ci-dessous sont listées par ordre alphabétique.**

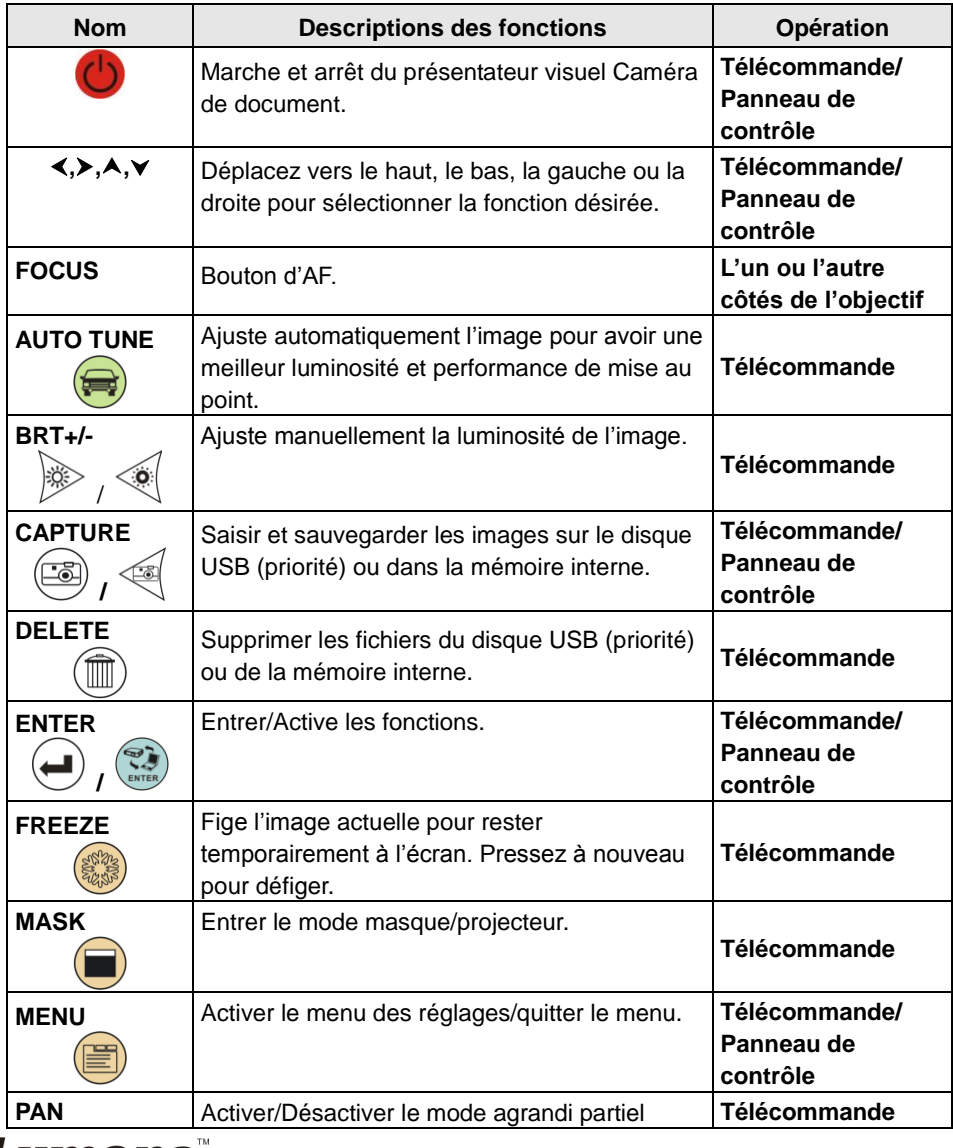

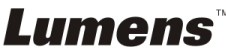

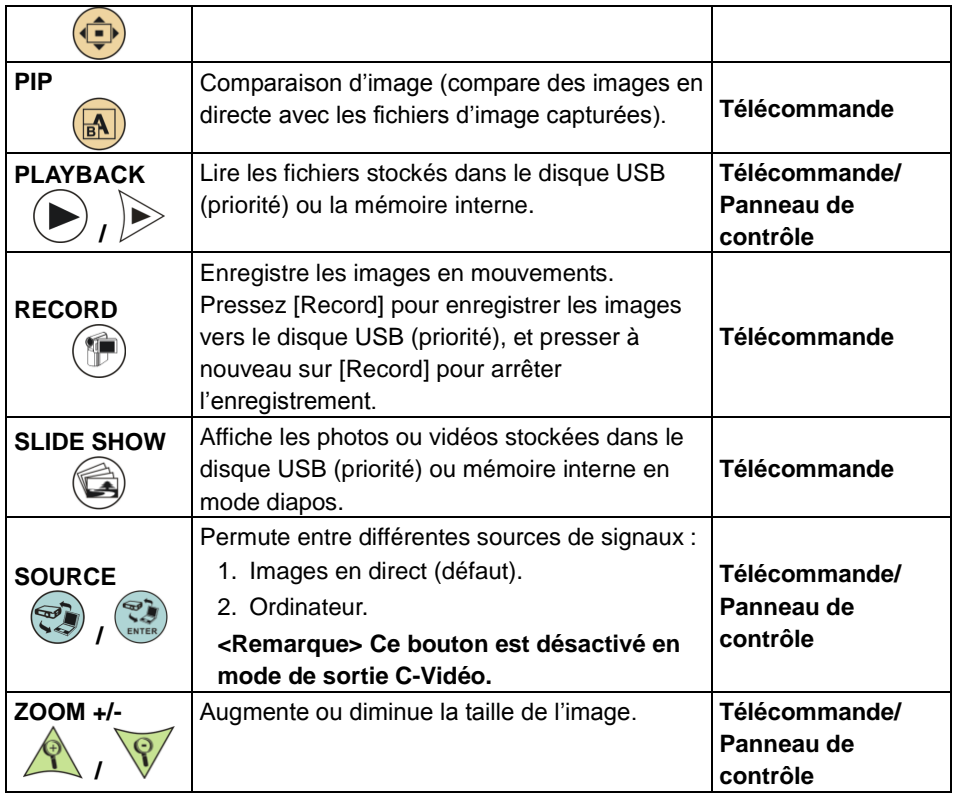

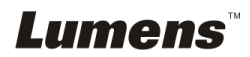

# <span id="page-18-0"></span>**6.2 Menu de configurations**

#### **6.2.1Menu de configurations**

**<Remarque> :** Pressez **[Menu]** sur la **télécommande** ou sur le **panneau de contrôle** pour accéder au **menu des réglages**, les valeurs **soulignées en gras** dans le tableau suivant sont les valeurs par défaut.

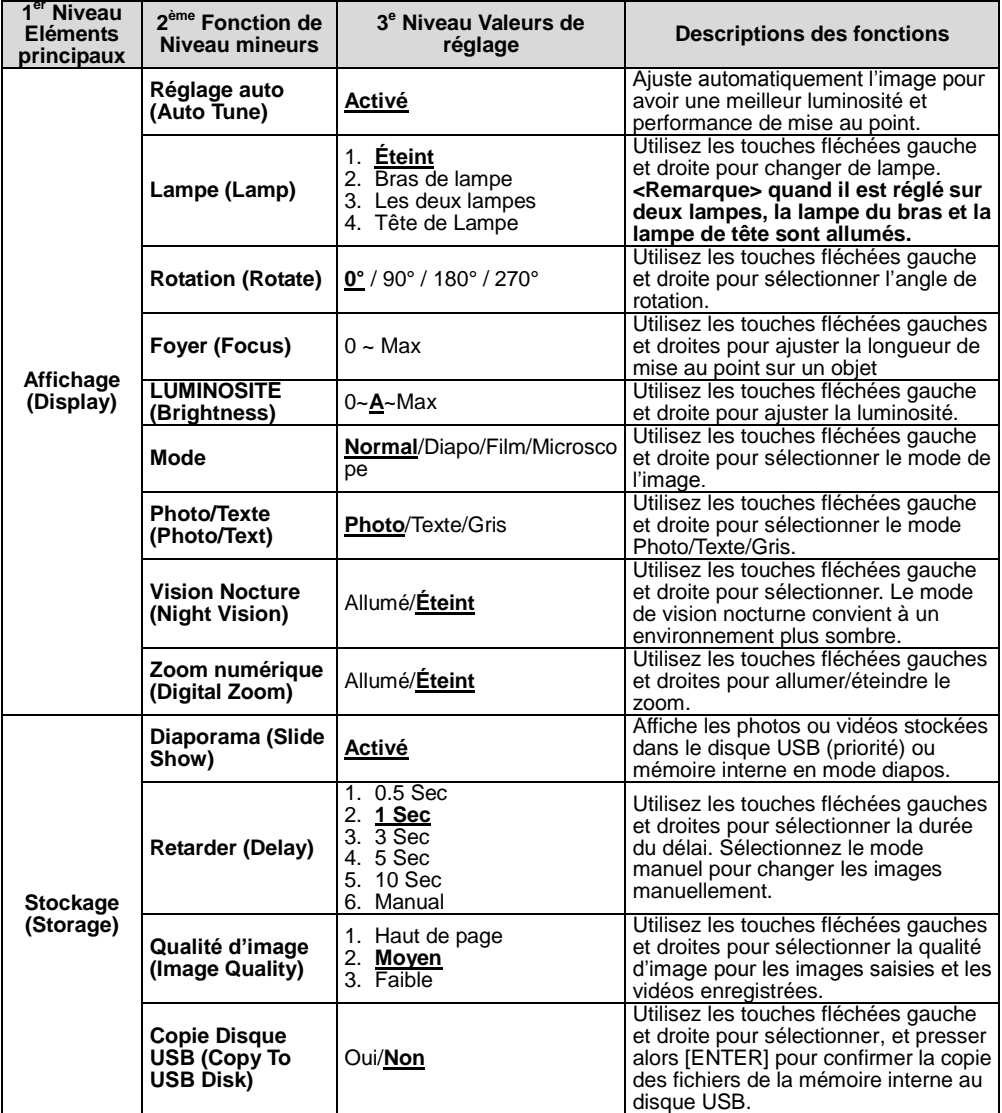

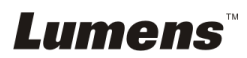

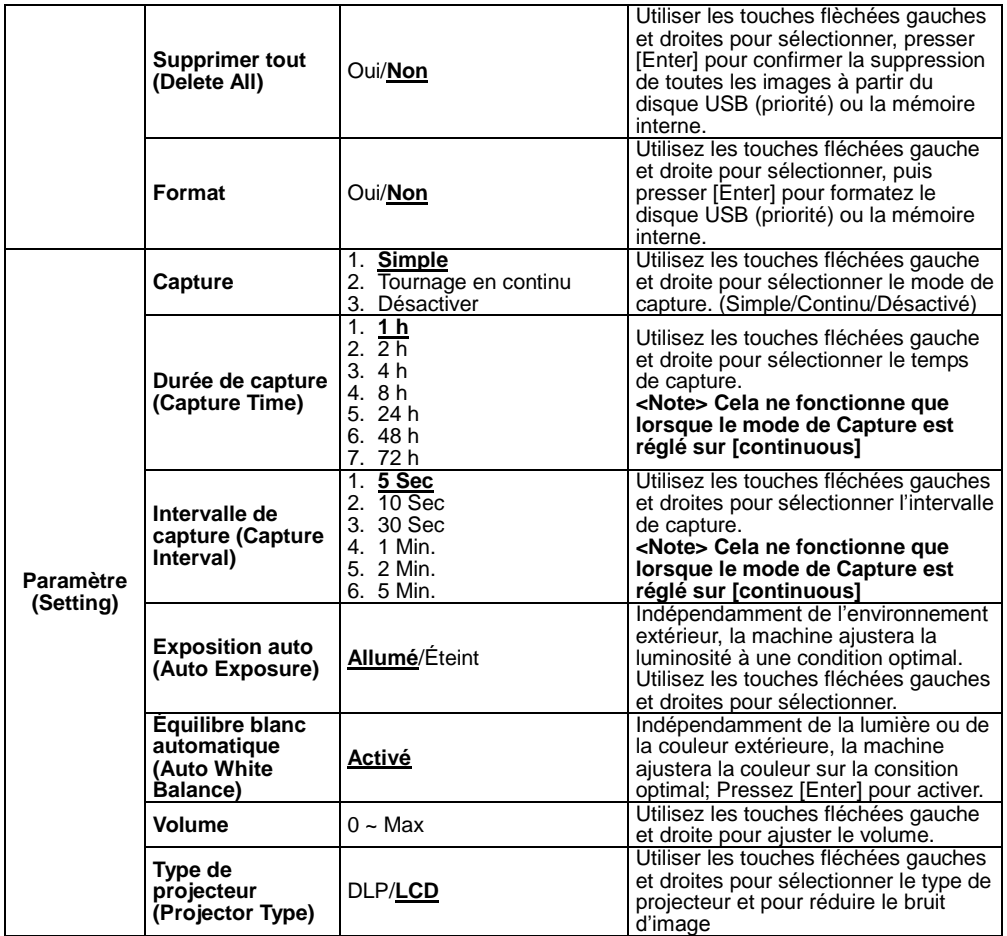

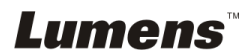

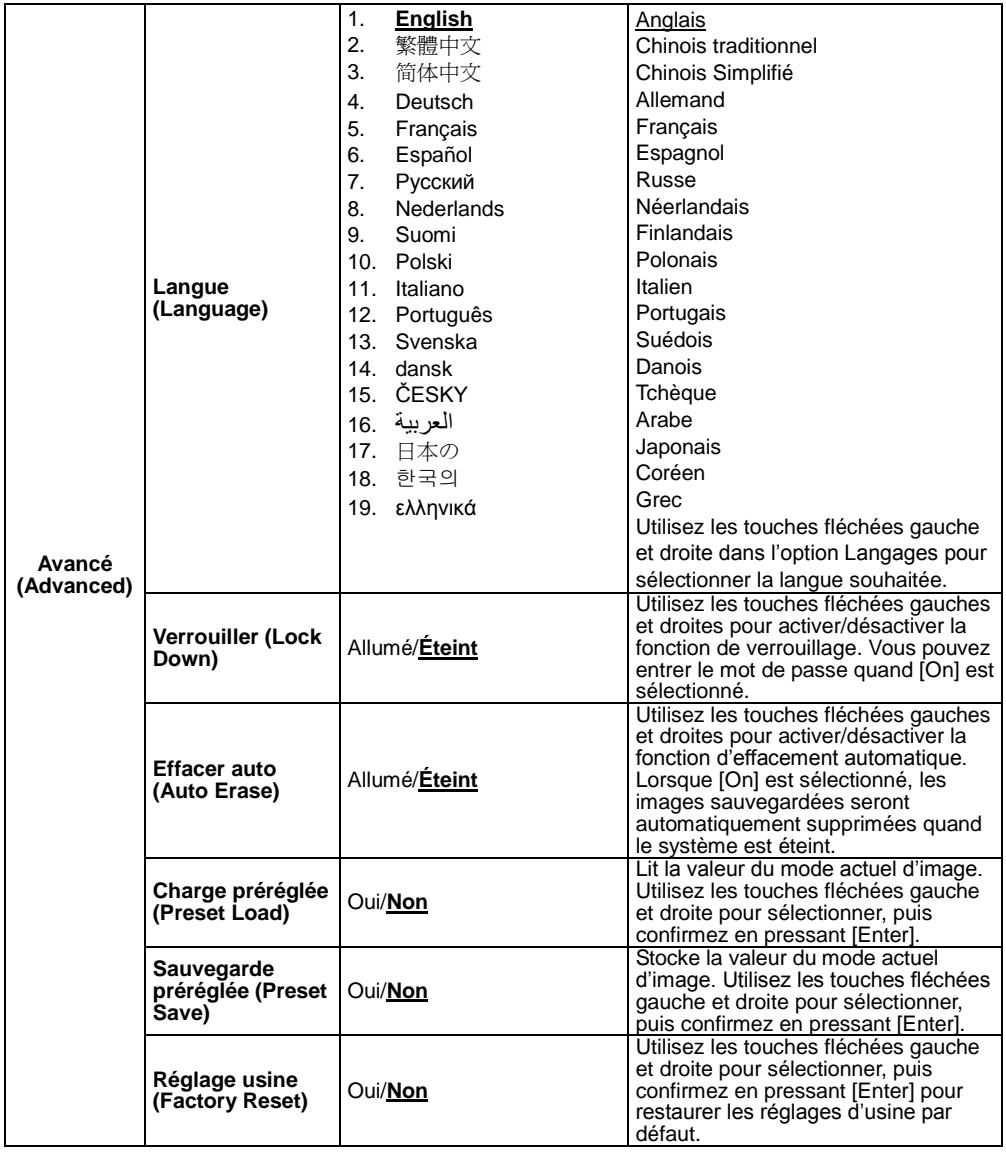

# **Lumens**

#### **6.2.2Menu configuration mode MASQUE**

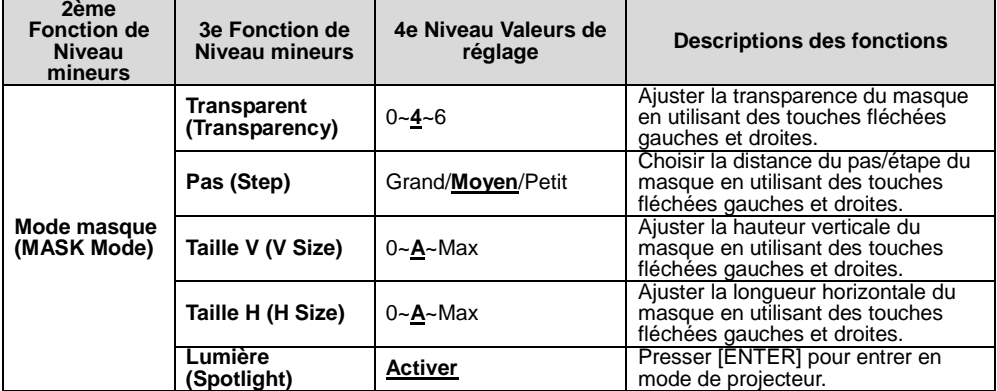

#### **6.2.3Menu configuration du mode projecteur**

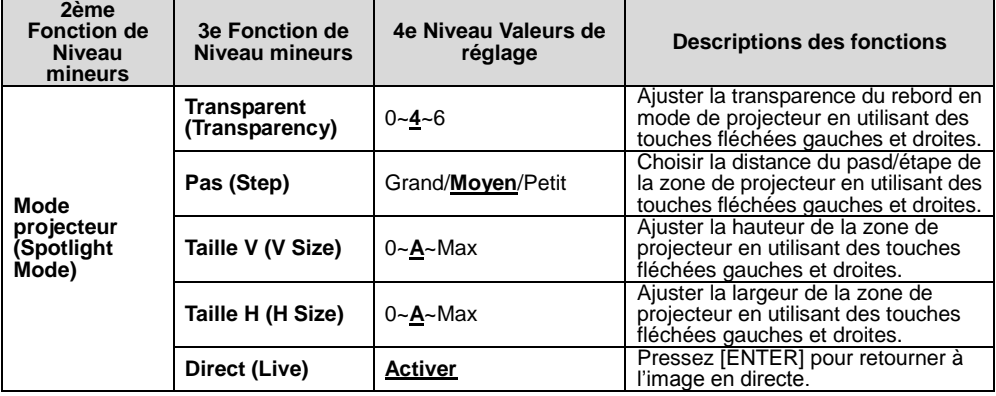

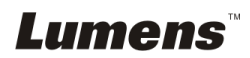

#### **6.2.4Outils d'annotation (Annotation)**

ROQ

**Lumens** 

**Une fois la souris ou le pavé d'écriture de Wacom connectés, cliquez à droite de la souris pour démarrer les outils.**

**<Note> Quand le menu de configuration est activé, les outils ne peuvent pas être utilisés.**

**<Note> Pour les modèles soutenus par Wacom, veuillez visiter notre centre de téléchargement. ["The table model Lumens supports"](http://www.lumens.com.tw/en/a/file/download/The%20table%20model%20Lumens%20supports.pdf).**

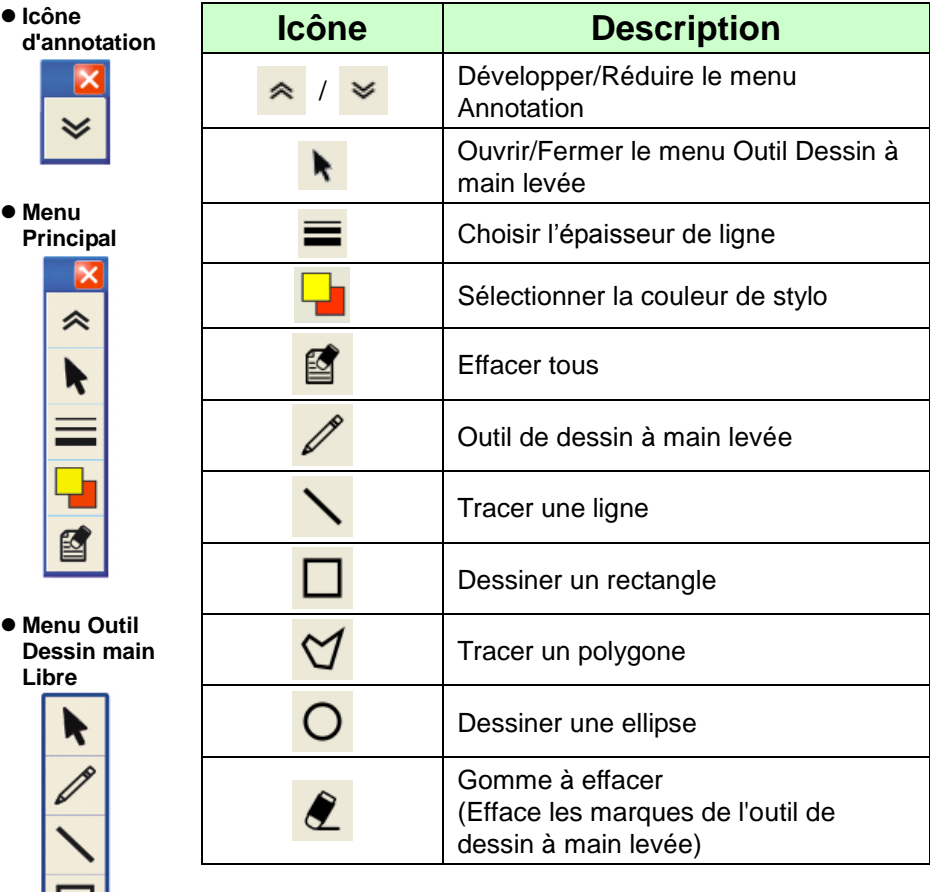

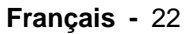

# <span id="page-23-0"></span>**Chapitre 7 Descriptions des fonctions principales**

# <span id="page-23-1"></span>**7.1 Je voudrais ajuster automatiquement l'image pour avoir la meilleure luminosité et performance de mise au point**

#### **Télécommande :**

1. Pressez [AUTO TUNE] pour la luminosité optimale et la distance focale. **Panneau de configuration :**

- 1. Pressez [MENU] pour accéder au menu réglages.
- 2. Pressez [▶] ou [◀] pour sélectionner [Display].
- 3. Pressez [▼] pour sélectionner [Auto Adjust].
- 4. Pressez [ENTER].

### <span id="page-23-2"></span>**7.2 Je voudrais changer les sources d'image**

Le défaut de la source d'image est **image en direct**. Pressez [SOURCE]

sur la **télécommande** ou [ENTER] sur le **panneau de commande** pour que DC190 commute alternativement parmi les modes suivants :

- 1. Images en direct (défaut).
- 2. Ordinateur.

# <span id="page-23-3"></span>**7.3 Je voudrais rendre le texte plus clair et les photos plus colorées**

#### **7.3.1 Descriptions mode photo/textes**

Le moden par défaut [Photo/Text] est en photo **(mode de photo)**. Pour changer cette configuration, utiliser svp la **télécommande** ou le **panneau de controle** pour entrer les Options du menu de configuration.

- [Photo] (défaut) : Pour visionner les photos ou le texte avec les photos, rendant les photos plus colorées.
- [Text] : Pour visionner les fichiers textes, clarifiant les textes.
- [Gray] : Pour visionner les photos noir et blanc qui rendra la différentiation de la gamme des gris plus net.

#### **7.3.2 Configuration du mode Photo/Texte**

**Pour changer les configurationss, utiliser svp** la **télécommande** ou le

Lumens

#### **panneau de controle:**

- 1. Pressez sur [MENU] pour accéder au menu réglages.
- 2. Pressez sur [▶] ou [◀] pour sélectionner [Display].
- 3. Presser [] pour selectionner [Photo/Text]. (Se référer svp **7.3.1 descriptions de mode Photo/Texte** pour faire le meilleur choix.)
- 4. Pressez [ $\blacktriangleright$ ] ou [<] pour sélectionner [Photo/Text/Gray].
- 5. Presser [MENU] pour quitter.

# <span id="page-24-0"></span>**7.4 Je voudrais agrandir/réduire les image**

- 1. Presser [ZOOM+] sur la **télécommande** ou sur le **panneau de contrôle** pour aggrandir les images.
- 2. Presser [ZOOM-] sur la **télécommande** ou sur le **panneau de contrôle** pour réduire les images.

# <span id="page-24-1"></span>**7.5 Je voudrais utiliser la mise au point automatique**

1. Pressez le bouton [FOCUS] d'AF du côté droit de l'objectif.

# <span id="page-24-2"></span>**7.6 Je voudrais ajuster la longueur de la mise au point**

Utiliser la **télécommande** ou le **panneau de configuration** :

- 1. Pressez [MENU] pour accéder au menu réglages.
- 2. Pressez  $[\triangleright]$  ou  $[\triangleleft]$  pour sélectionner [Display].
- 3. Pressez [▼] pour sélectionner [Focus].
- 4. Pressez  $[\triangleright]$  ou  $[\triangleleft]$  pour ajuster.
- 5. Pressez [MENU] pour quitter.

# <span id="page-24-3"></span>**7.7 Je voudrais ajuster la luminosité**

#### **Télécommande :**

- 1. Pressez [BRT+] pour le rendre plus lumineux.
- 2. Pressez [BRT-] pour le rendre plus foncé.

#### **Panneau de configuration :**

- 1. Pressez [MENU] pour accéder au menu réglages.
- 2. Pressez [▶] ou [◀] pour sélectionner [Display].
- 3. Pressez [▼] pour sélectionner [Brightness].
- 4. Pressez [▶] ou [◀] pour ajuster la luminosité.
- 5. Pressez [MENU] pour quitter.

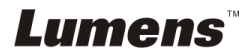

# <span id="page-25-0"></span>**7.8 Je voudrais allumer/éteindre la lampe**

Le défaut de la lampe est **É TEINT**. En utilisant **la télécommande** ou le **panneau de contrôle** :

- 1. Pressez [MENU] pour accéder au menu réglages.
- 2. Pressez [▶] ou [◀] pour sélectionnez [Display].
- 3. Pressez  $[\nabla]$  sur la [Lamp].
- 4. Pressez [ $\blacktriangleright$ ] ou [ $\blacktriangleleft$ ] pour sélectionner [Off/Arm lamp/Both Lamps/Head lamp].
- 5. Pressez [MENU] pour quitter.

# <span id="page-25-1"></span>**7.9 Je voudrais figer des images**

1. Pressez [FREEZE] sur la **télécommande** ou sur le **panneau de contrôle** pour figer l'image courante à l'écran. Presser encore pour débloquer.

# <span id="page-25-2"></span>**7.10 Je voudrais saisir des images**

#### **7.10.1 Capturer et enregistrer des images**

- 1. Pressez [CAPTURE] sur la **télécommande** ou sur **le panneau de contrôle** pour capturer et sauvegarder les images.
- **Vous ne pouvez pas capturer d'images quand le mode Capture est réglé sur [Disable]. S'il est réglé sur [Continuous], vous pouvez capturer les images continuellement. Pressez [CAPTURE] pour commencer à capturer continuellement, ou pressez [CAPTURE] à nouveau pour quitter.**
- Pour changer la qualité des images capturées, veuillez vous référer à 7.10.2 Régler la qualité des images capturées.
- Pour changer les réglages des images capturées, veuillez vous référer à 7.10.3 Réglage capture continue.

### **7.10.2 É tablir la qualité des images saisies**

- 1. Presser [Menu] sur la **télécommande** ou sur le **panneau de contrôle** pour accéder au menu réglages.
- 2. Presser [▶] ou [◀] pour sélectionner le menu [Storage].
- 3. Presser [ $\blacktriangledown$ ] pour trouver [Image Quality].
- 4. Pressez [ $\blacktriangleright$ ] ou [ $\blacktriangleleft$ ] pour sélectionner parmi [High/Medium/Low].
- 5. Presser [Menu] pour quitter.

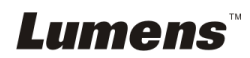

#### **7.10.3 Régler la capture en continue**

- 1. Presser [Menu] sur la **télécommande** ou sur le **panneau de contrôle** pour accéder au menu réglages.
- 2. Presser [▶] ou [◀] pour sélectionner le menu [Setting].
- 3. Presser [▼] pour trouver [Capture].
- 4. Presser [ $\blacktriangleright$ ] ou [<] pour sélectionner [continuous].
- 5. Pressez [v] pour trouver [Capture Time]; Pressez [ $\blacktriangleright$ ] ou [4] pour régler le temps de capture.
- 6. Pressez  $[\nabla]$  pour trouver [Capture Interval]; Pressez  $[\nabla]$  ou  $[\nabla]$ pour régler le temps d'intervalle.
- 7. Presser [Menu] pour quitter.

# <span id="page-26-0"></span>**7.11 J'aimerais enregistrer des vidéos**

#### **7.11.1 Enregistrement des images en mouvement <Remarque> Vous ne pouvez ne pas pouvoir saisir ou enregistrer des images quand le mode [Capture] est réglé sur [Disable].**

- 1. Pressez [RECORD] sur la **télécommande** pour commencer l'enregistrement des vidéos.
- 2. Enregistrer les sons avec le microphone intégré du panneau de contrôle.
- 3. Appuyez à nouveau sur [RECORD] pour arrêter l'enregistrement.

#### **7.11.2 É tablir la qualité des images saisies**

- 1. Presser [Menu] sur la **télécommande** ou sur le **panneau de contrôle** pour accéder au menu réglages.
- 2. Presser [▶] ou [◀] pour sélectionner le menu [Storage].
- 3. Presser [▼] pour trouver [Image Quality].
- 4. Pressez [ $\blacktriangleright$ ] ou [ $\blacktriangleleft$ ] pour sélectionner parmi [High/Medium/Low].
- 5. Presser [Menu] pour quitter.

#### **7.11.3 Lire des vidéos**

 **Pour la lecture des vidéos, se référer svp à 7.12 je voudrais visionner des images saisies/enregistrées.**

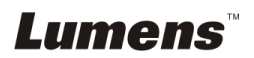

# <span id="page-27-0"></span>**7.12 Je voudrais voir les images capturées/enregistrée.**

- 1. Pressez [PLAYBACK] sur **la télécommande** ou le **panneau de contrôle** pour afficher les onglets de toutes les fichiers stockés.
- 2. Presser  $[\blacktriangleright]$ ,  $[\blacktriangle]$ ,  $[\blacktriangle]$  ou  $[\blacktriangledown]$  pour sélectionner l'onglet que vous souhaitez lire.
- 3. Presser [ENTER] pour une lecture en plein écran.
- 4. Presser [ $\blacktriangleright$ ] ou [ $\blacktriangleleft$ ] pour choisir de différents fichiers vidéo et audios.
- 5. Presser [▲] ou [▼] pour ajuster le volume de la vidéo.
- 6. Presser [MENU] pour quitter.

**<Note> Un haut-parleur externe doit être relié à la SORTIE AUDIO pour jouer les sons.**

# <span id="page-27-1"></span>**7.13 Je voudrais effacer les images saisies/enregistrées**

#### **Télécommande :**

- 1. Presser [PLAYBACK] pour afficher les ongles de tous les fichiers stockés.
- 2. Presser  $[4]$ ,  $[\n\blacktriangledown]$ ,  $[\n\blacktriangleleft]$  ou  $[\n\blacktriangleright]$  pour sélectionner le fichier que vous souhaitez effacer.
- 3. Pressez sur [DELETE] pour ouvrire la fenêtre [Delete File].
- 4. Presser [ $\blacktriangleright$ ] ou [ $\blacktriangleleft$ ] pour sélectionner [Yes].
- 5. Pressez [ENTER] pour effacer le fichier sélectionné.
- 6. Presser [MENU] pour quitter.

### <span id="page-27-2"></span>**7.14 Je voudrais effacer automatiquement les images stockées toutes les fois qu'il est éteint (Auto. Effacer)**

#### **Utiliser la télécommande ou le panneau de configuration :**

- 1. Pressez [MENU] pour accéder au menu réglages.
- 2. Presser [▶] ou [◀] pour sélectionner le menu [Advance].
- 3. Presser [▲] ou [▼] pour sélectionnez [Auto Erase].
- 4. Presser [ $\blacktriangleright$ ] ou [ $\blacktriangleleft$ ] pour sélectionnez [On].
- 5. Presser [MENU] pour quitter.

# Lumens

# <span id="page-28-0"></span>**7.15 Je voudrais agrandir une partie de l'image (PAN)**

#### **Télécommande** :

- 1. Pressez [PAN] pour entrer en mode d'agrandissement partiel.
- 2. Pressez  $[4]$ ,  $[\nabla]$ ,  $[4]$  ou  $[\nabla]$  pour déplacer et regarder les images agrandies partiellement.
- 3. Pressez [PAN] pour quitter le mode agrandissement partiel.

# <span id="page-28-1"></span>**7.16 Je voudrais utiliser la fonction MASQUE et projecteur**

- **7.16.1 Je voudrais utiliser le mode MASQUE ou projecteur Télécommande** :
	- 1. Presser [MASK] pour entrer dans le mode masque, et presser  $[4]$ ,  $[\nabla], [\nabla]$  ou  $[\nabla]$  pour déplacer la position de masque.
	- 2. Presser [MASK] encore pour entrer dans le mode de projecteur, et presser  $[4]$ ,  $[\nabla]$ ,  $[4]$  ou  $[\nabla]$  pour déplacer la position de zone.
	- 3. Presser [MASK] encore pour quitter et retourner à l'écran d'image en directe.

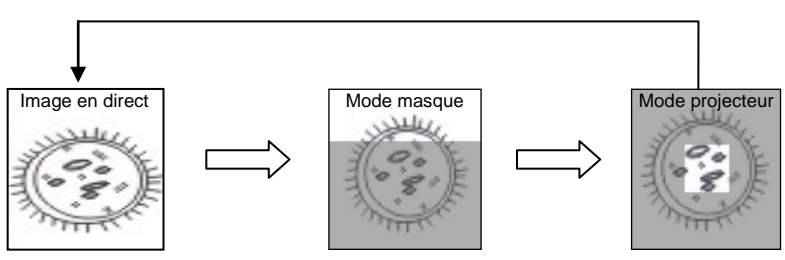

#### **7.16.2 Je voudrais entrer la taille de la fonction masque/projecteur**

En mode Mask/Projecteur, utilisez la **télécommande**:

- 1. Pressez [MENU] pour entrer dans le menu image OSD.
- 2. Presser  $[4]$  ou  $[\nabla]$  pour choisir le poste à être modifié [Transparency/Step/V Size/H Size]. **(Pour des détails, se référer svp à 6.2 menu de Configurations.)**
- 3. Presser sur [▶] ou [◀] pour ajuster le volume [Setting].
- 4. Presser [MENU] pour quitter le menu de l'image OSD et pour retourner au mode Masque.

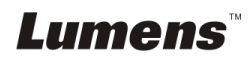

# <span id="page-29-0"></span>**7.17 Je voudrais passer les diapos (Diaporama)**

#### **7.17.1 Configurer le temps de retardement**

- 1. Presser sur [MENU] sur la **télécommande** ou sur le **panneau de contrôle** pour accéder au menu réglages.
- 2. Presser sur [▶] ou [◀] pour sélectionner le menu [Storage].
- 3. Presser sur [▼] pour trouver [Delay].
- 4. Presser sur [D] ou [ $\triangleleft$ ] pour sélectionner le mode de commutation d'image entre [0.5 Sec/1 Sec/3 Sec/5 Sec/10 Sec/Manual].
- 5. Presser sur [MENU] pour quitter.

#### **7.17.2 Active/Pause/Stop la projection de diapositives <Note> Limite supérieure : La taille maximum d'une photo est de 7 MB.**

#### **Télécommande :**

- 1. Presser sur [SLIDE SHOW] pour commencer la lecture.
- 2. Presser sur [ENTER] pour pauser la lecture.
- 3. Presser sur [ENTER] à nouveau pour continuer la lecture.
- 4. Pressez [SLIDE SHOW] à nouveau pour arrêter la lecture. **Panneau de configuration :**
- 1. Presser sur [MENU] pour accéder au menu réglages.
- 2. Presser sur [▶] ou [◀] pour sélectionner le menu [Storage].
- 3. Presser sur [▼] pour trouver [Slide Show].
- 4. Presser sur [ENTER] pour lire.
- 5. Presser sur [ENTER] pour pauser la lecture.
- 6. Presser sur [ENTER] à nouveau pour continuer la lecture.
- 7. Pour arrêter la lecture, répétez les étapes 1 et 4.

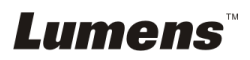

# <span id="page-30-0"></span>**7.18 Je voudrais comparer des images (comparer les images directes aux images stockées (PIP))**

Cette fonction comparera et contrastera une image directe avec une image stockée.

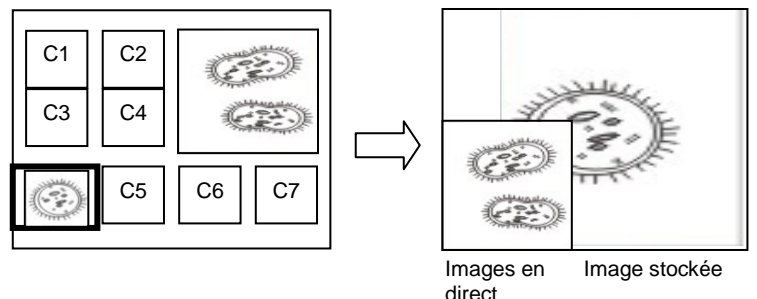

#### **Télécommande :**

- 1. Presser sur [PIP] pour accéder à l'écran de sélection de photos.
- 2. Presser sur  $[4]$ ,  $[\nabla]$ ,  $[4]$  ou  $[\nabla]$  pour sélectionner les fichiers à comparer.
- 3. Presser sur [ENTER] pour activer la comparaison d'image.
- 4. Presser  $[4]$ ,  $[\nabla]$ ,  $[4]$  ou  $[\nabla]$  pour déplacer l'image en direct.
- 5. Presser [PLAYBACK] pour retourner aux onglets d'image et pour le comparer à d'autres images.
- 6. Presser sur [MENU] pour quitter.

# <span id="page-30-1"></span>**7.19 Je voudrais réduire le bruit de l'image (Type de projecteur)**

- 1. Cette fonction permet á la camera á document d'éclaircir automatiquement le bruit de l'image. Le bruit est particulièrement évident quand la caméra á document est reliée à un projecteur DLP. Vous pouvez régler le projecteur DLP pour améliorer la qualité de l'image.
- 2. S'il y a un bruit spécial quand la SORTIE VGA est connectée, veuillez régler l'option DLP pour améliorer la qualité de l'image.

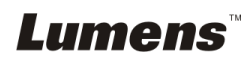

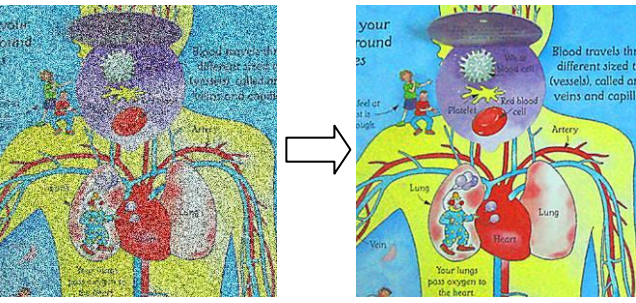

- 2.1 Presser sur [Menu] sur la **télécommande** ou sur le **panneau de contrôle** pour accéder au menu réglages.
- 2.2 Presser sur [ $\blacktriangleright$ ] ou [ $\blacktriangleleft$ ] pour sélectionner le menu [Setting].
- 2.3 Pressez [▼] pour entrer [Projector Type].
- 2.4 Presser sur [▶] ou [◀] pour sélectionnez [LCD/DLP].
- 2.5 Presser sur [MENU] pour quitter.

# <span id="page-31-0"></span>**7.20 Je voudrais continuer la configuration par défaut d'usine (Réglage usine)**

#### **7.20.1 Utiliser le menu OSD**

- 1. Presser sur [Menu] sur la **télécommande** ou sur le **panneau de contrôle** pour accéder au menu réglages.
- 2. Presser sur [  $\blacktriangleright$  ] ou [ < ] pour sélectionner le menu [Advance].
- 3. Presser sur [▼] pour sélectionner [Factory Reset].
- 4. Presser sur [ $\blacktriangleright$ ] ou [ $\blacktriangleleft$ ] pour sélectionner [Yes].
- 5. Presser sur [ENTER] pour activer.

#### **7.20.2 Utiliser la touche composée**

1. Utiliser le **panneau de commande**, et presser **[ENTER] + [MENU]** simultanément pour reconstituer la valeur initiale.

**<Note> Avant d'utiliser les clefs composées, veuillez oter tous les dispositifs VGA-IN.**

# <span id="page-31-1"></span>**7.21 Je voudrais changer la mise en marche Vidéo/arrêt Vidéo**

**<Note>** La taille de fichier de la mise en marche Vidéo/arrêt Vidéo devrait être moins de 5MB et le fichier AVI dans le format de la compression H.264 devrait être utilisé.

### **7.21.1 Modification du démarrage de la vidéo**

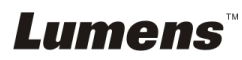

- 1. Pressez [ENTER] + [<sup>4</sup>] sur le **panneau de control** pour entrer *Menu Service*.
- 2. Pressez sur [▶] ou [◀] pour sélectionnez [Pwr On] menu.
- 3. Pressez [ $\blacktriangledown$ ] pour [Image Select], et pressez [ENTER] pour lire les fichiers sauvegardés.
- 4. Pressez sur [ $\blacktriangle$ ], ou [ $\blacktriangledown$ ], ou [ $\blacktriangleleft$ ] ou [ $\blacktriangleright$ ] pour sélectionner un fichier image, et pressez sur [ENTER] pour appliquer les changements.
- 5. Pressez [ $\blacktriangledown$ ] pour [Start Video Select] et pressez [ $\blacktriangleright$ ] ou [ $\blacktriangleleft$ ] pour sélectionner [Default Video/Customer Video].
- 6. Pressez  $[\nabla]$  pour [Logo Show time], et pressez  $[\nabla]$  ou  $[\nabla]$  pour modifier le temps de lecture.
- 7. Pressez sur [MENU] pour quitter.

### **7.21.2 Modification de la vidéo Off**

- 1. Pressez [ENTER] + [<sup>4</sup>] sur le **panneau de control** pour entrer *Menu Service*.
- 2. Pressez sur [▶] ou [◀] pour sélectionnez [Pwr Off] menu.
- 3. Pressez [ $\blacktriangledown$ ] pour [Image Select], et pressez [ENTER] pour lire les fichiers sauvegardés.
- 4. Pressez sur [ $\blacktriangle$ ], ou [ $\blacktriangledown$ ], ou [ $\blacktriangleleft$ ] ou [ $\blacktriangleright$ ] pour sélectionner un fichier image, et pressez sur [ENTER] pour appliquer les changements.
- 5. Pressez [ $\blacktriangledown$ ] pour [Off Video Select] et pressez [ $\blacktriangleright$ ] ou [ $\blacktriangleleft$ ] pour sélectionner [Default Video/Customer Video].
- 6. Pressez sur [MENU] pour quitter.

# <span id="page-32-0"></span>**7.22 Je voudrais utiliser un disque USB**

- 1. Insérer le disque USB et une boite de dialogue [Copy To USB Disk] apparaîtra, et il vous sera demandé si vous copiez des fichiers du DC190 sur le disque USB.
	- **E** Pressez [▶] ou [◀] sur la télécommande ou le panneau **de commande** pour sélectionner.

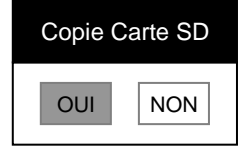

# <span id="page-32-1"></span>**7.23 Fonctions associées à l'ordinateur**

Assurez vous que le câble USB est relié et les gestionnaires installés avant Lumens

d'utiliser les fonctions liées à l'ordinateur. Référez vous au **Chapitre 4, Installation et Connexions** dans ce Manuel de l'utilisateur.

#### **7.23.1 Je voudrais insérer une photo dans MS-Paint**

1. Cliquez [File/From Scanner or Camera] dans MS-Paint comme indiqué sur le schéma gauche inférieur.

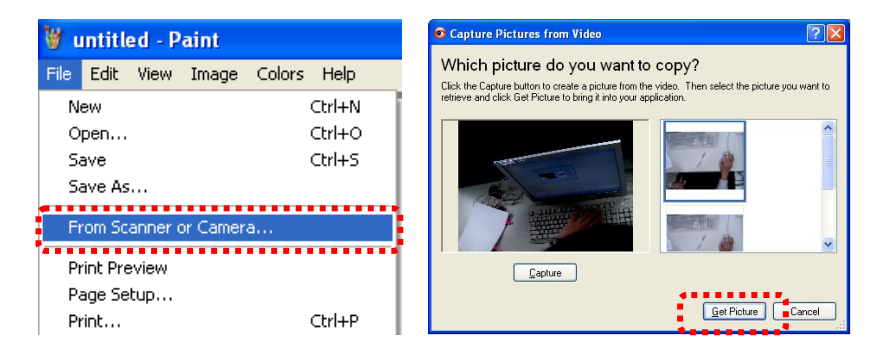

2. Cliquez sur [Get Picture] pour capturez les photos des images en directe et insérera les fichiers en utilisation affiché sur la figure en haut à droite.

**<Remarque> Ne supporte que le Système d'opération de Windows XP.**

- **7.23.2 Je voudrais insérer une photo dans MS-Word <Remarque> Pour Windows Office 2003 ou les versions postérieures, veuillez utiliser la fonction avec OneNote.**
	- 1. Cliquez [Insert/Image/From Scanner or Camera] dans *MS-Word*.

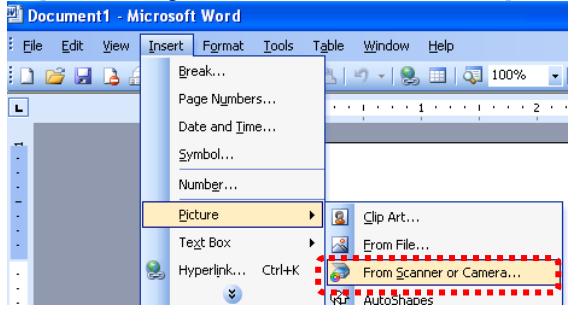

2. Sélectionner [Lumens Document] et cliquer [Custom Insert]. **<Remarque> Pour Windows XP, veuillez configurer par le nom du système (Dispositif USB vidéo)**

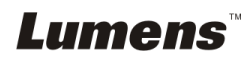

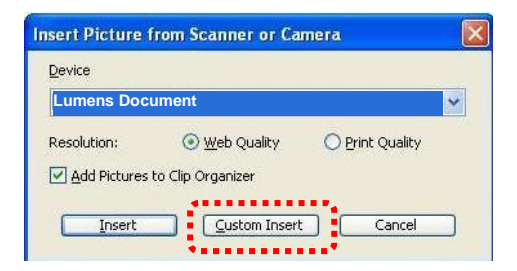

3. Cliquez sur [Get Picture], pour capturer la photo de l'image en directe.

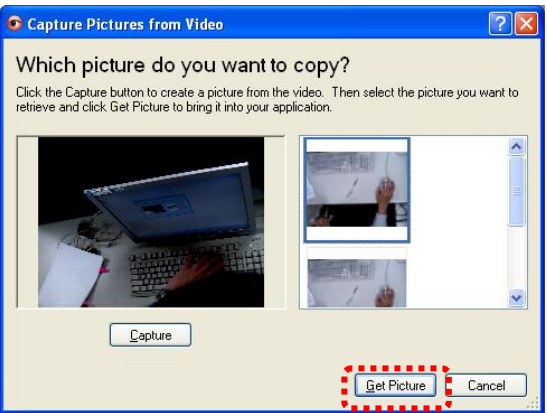

- **7.23.3 Je voudrais changer la configuration du DC190 afin de capturer une photo en MS-Wor <Remarque> Pour Windows Office 2003 ou les versions postérieures, veuillez utiliser la fonction avec OneNote.**
	- 1. Cliquez [Insert/Image/From Scanner or Camera] dans *MS-Word*.

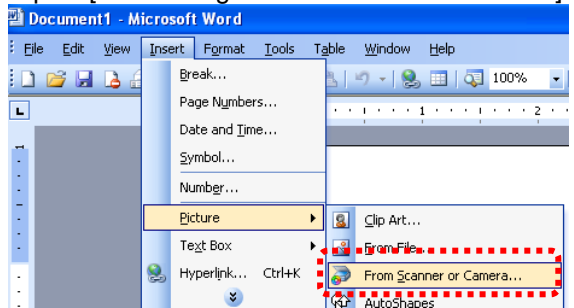

2. Sélectionner [Lumens Document] et cliquer [Custom Insert]. **<Remarque> Pour Windows XP, veuillez configurer par le nom du système (Dispositif USB vidéo)**

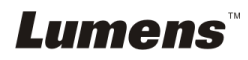

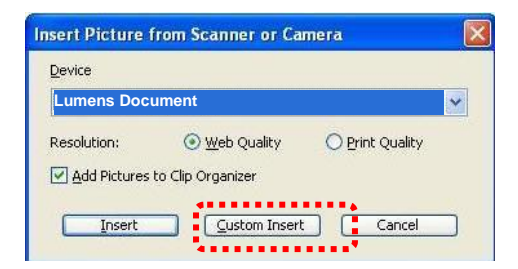

3. Une fenêtre affichant une image en direct (voir ci-dessous) s'affichera.

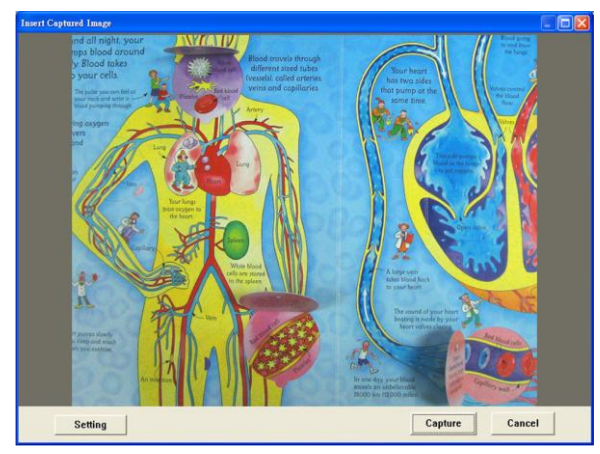

- 4. Presser sur [Setting] : Pour contrôler le DC190 par l'interface des réglages de la caméra. Le mode opératoire est le même avec la **télécommande et le panneau de contrôle** du DC190. Référez vous au Chapitre 6, Panneau de contrôle/télécommande et Menu des Réglages.
- 5. Presser sur [Capture] pour saisir des images dans *MS-Word*.
- 6. Presser sur [Cancel] pour quitter.

#### **7.23.4 Je voudrais configurer DC190 comme Caméra de PC <Remarque> Pour Windows XP, veuillez configurer par le nom du système (Dispositif USB vidéo)**

Ouvrez [My Computer] et cliquez [Lumens Document] pour ouvrir une image en direct.

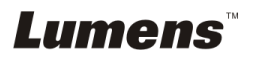

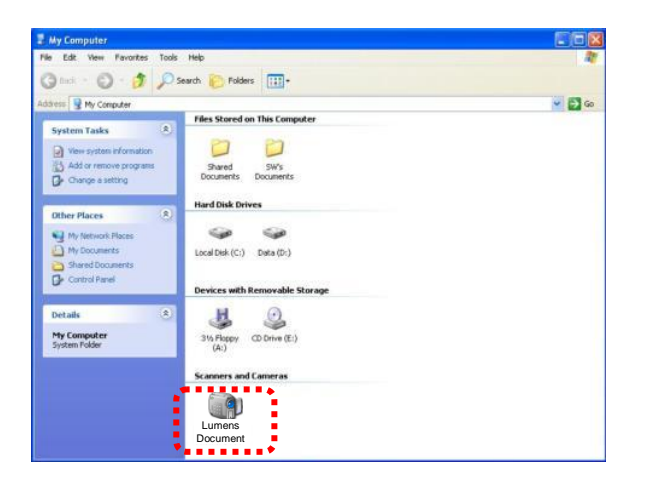

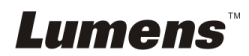

**Français -** 36

# <span id="page-37-0"></span>**Chapitre 8 Se connecter au microscope**

1 Montez l'**adaptateur de microscope** sur le microscope.

**<Note> Veuillez sélectionner un adaptateur approprié pour le microscope. L'adaptateur pour microscope est utilisable pour les ouvertures de Ø28 mm, Ø 31 mm, Ø 33 mm, et Ø 34 mm.**

2 L'objectif de DC190 se relie à l'**adaptateur de microscope**.

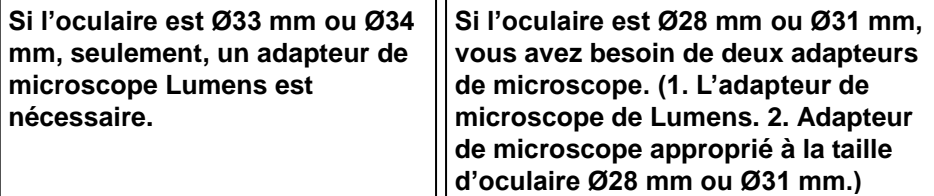

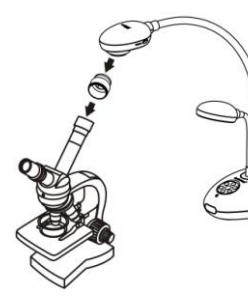

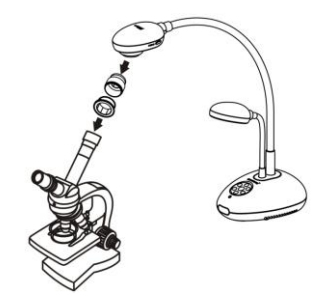

3 Sélectionnez le mode **[Microscope]**

#### 3.1. Lors de l'utilisation **du panneau de contrôle ou de la télécommande**

- 3.1.1. Presser sur [MENU] pour accéder au menu réglages.
- 3.1.2. Presser sur [▶] ou [◀] pour sélectionnez [Display].
- 3.1.3. Presser sur [▼] pour sélectionner [Mode].
- 3.1.4. Presser sur [▶] ou [◀] pour sélectionner le menu [Microscope].
- 4 Si l'image n'est pas claire
	- 4.1. Veuillez ajuster la mise au point du microscope.
	- 4.2. Veuillez presser le bouton [FOCUS] de n'importe quel côté de l'objectif du DC190 pour activer la mise au point auto.
- 5 Zoom numérique (Digital Zoom)
	- 5.1. Presser sur [MENU] pour accéder au menu réglages.
	- 5.2. Presser sur [▶] ou [◀] pour sélectionnez [Display].
	- 5.3. Presser sur [▼] pour sélectionner [Digital Zoom].
	- 5.4. Presser sur [▶] ou [◀] pour sélectionnez [On].

**Lumens** 

<span id="page-38-0"></span>**<Note> Vous devez redémarrer le DC190 pour que les configurations de commutateur DIP entrent en action.**

# <span id="page-38-1"></span>**9.1 Connecter à un projecteur ou à un moniteur**

**9.1.1 Sortie XGA (valeurs par défaut) :**

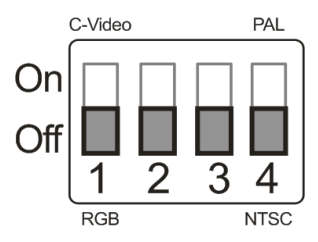

**9.1.2 Sortie SXGA**

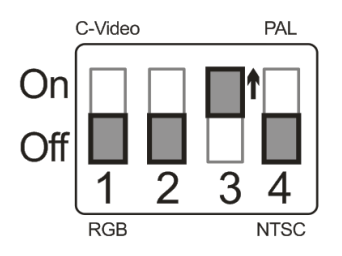

**9.1.3 Sortie WXGA**

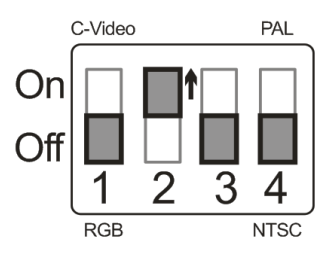

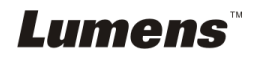

# <span id="page-39-0"></span>**9.2 Connecter à une Télévision**

#### **9.2.1 NTSC : Etats-Unis, Taiwan, Panama, Philippine, Canada, Chili, Japon, Corée et Mexique**

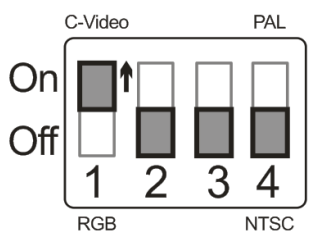

#### **9.2.2 PAL : Pays/régions qui ne sont pas listés ci-dessus**

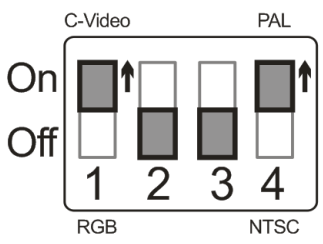

**<Remarque> Une fois que C-VIDEO est activé, la SORTIE VGA n'est pas soutenu.**

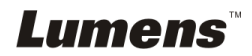

# <span id="page-40-0"></span>**Chapitre 10 Dépannage**

Ce chapitre décrit les problèmes que vous pouvez rencontrer lors de l'utilisation de DC190. Si vous avez des questions, veuillez vous référer aux chapitres relatifs et suivre toutes les solutions suggérées. Si le problème continue, veuillez entrer en contact avec notre distributeur ou centre de service.

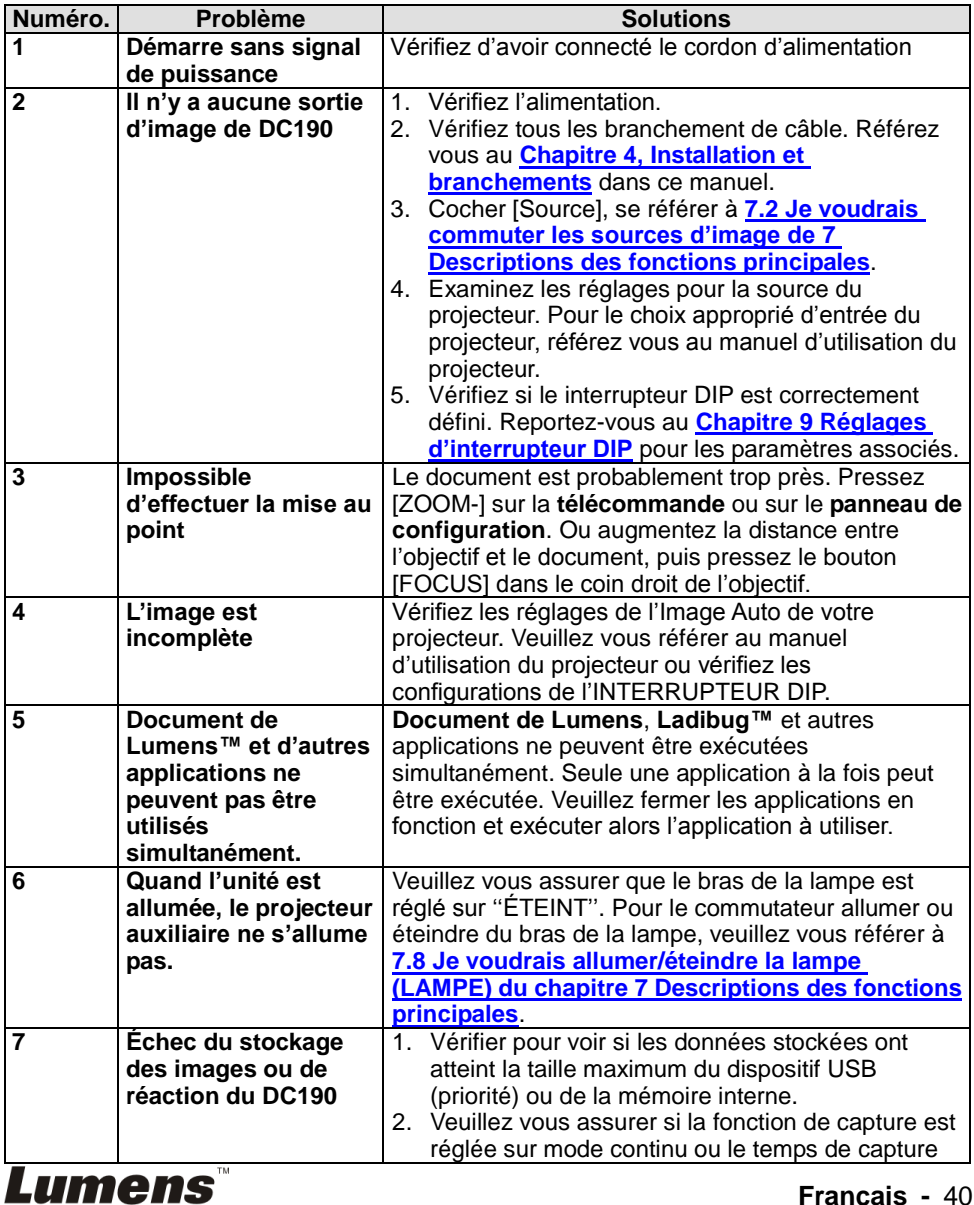

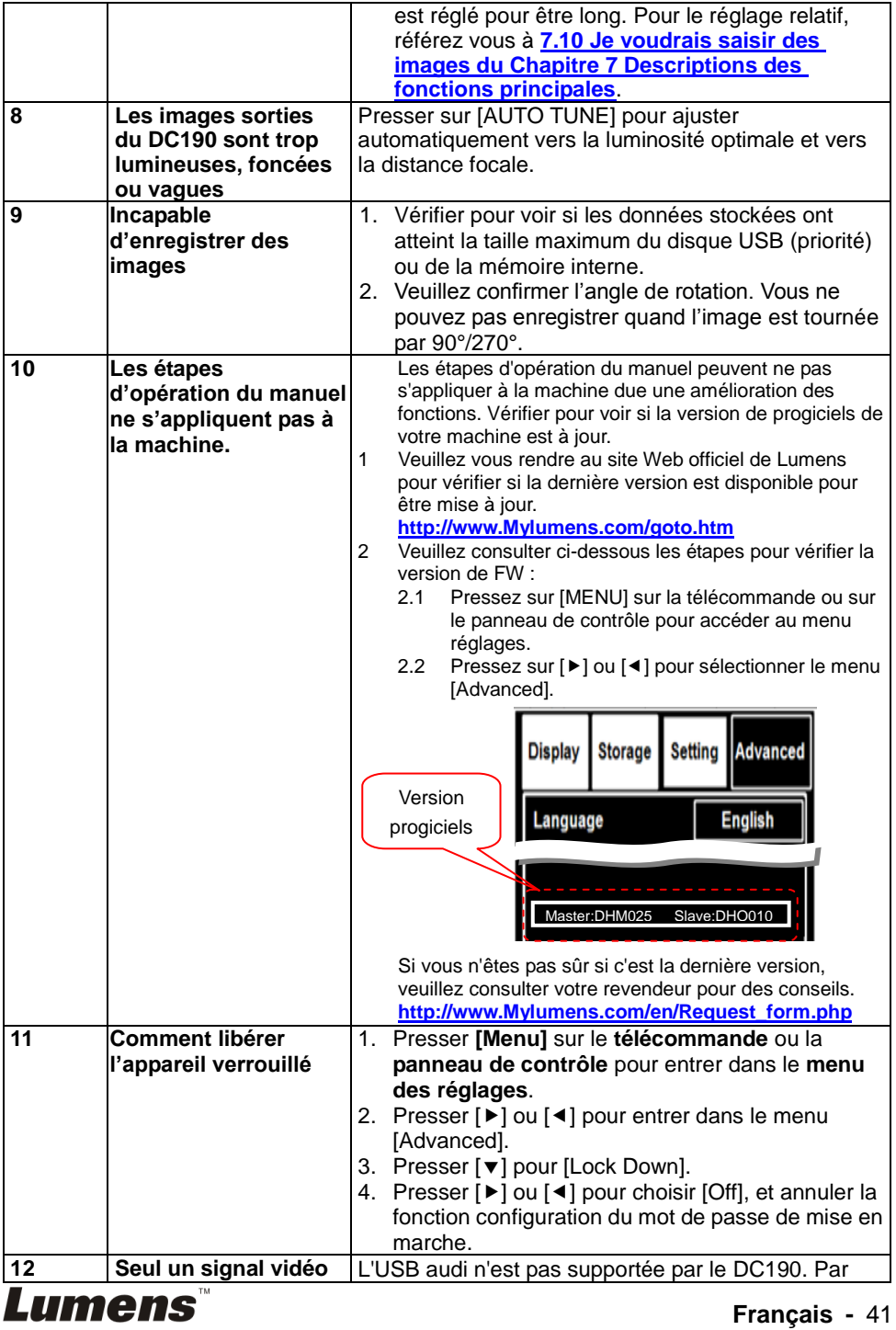

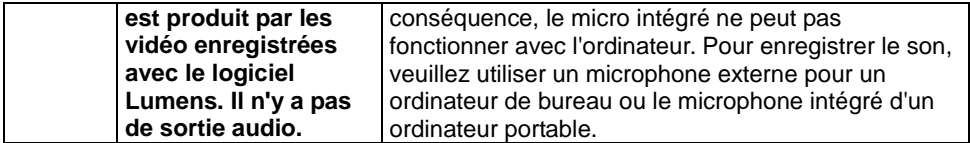

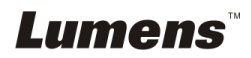